# HX-5509A 开发板使用手册

前言

本用户指南是 TMS320VC5509A 开发板的硬件使用说明书, 详细描述了该板的硬件构

成、原理,以及它的使用方法和编程指导。

每块板子都经过精密焊接、严格测试的过程。从原材料的购买、原材料的老化选择、半 成品的制作、成品检测、成品老化。保证了每个板子过硬的质量,请放心使用

用户在使用板子之前,请详细阅读本使用手册。对于由于未阅读本手册而造成的硬件损 坏, 概不负责退换。

本公司保证所生产制造的产品均经过严格的品质认证流程,同时保证在出厂一年内,如 有发现产品在生产过程中产生的瑕疵或零件故障,本公司负责免费维修。但如果用户自行更 改电路、功能、或自行维修本产品、更换零件或擦伤、损坏本产品等情况, 本公司不提供免 费保修服务, 视实际情况酌情收取维修、零件费用。如未按规定操作而发生一场情况(带电 插拔外扩设备等造成的器件损坏),本公司恕不提供免费保修服务。所有软件产品、用户手 册及其它资料享受两年内免费升级,请关注本公司官方网站上的更新公告。

本保证不包括本产品的附属设备(稳压电源、串口线、并口线、USB 线、双绞线、资 料光盘)等。

本说明如有错误, 敬请指正。

参考资料:

- TMS320C55x Technical Overview п
- TMS320C55x DSP CPU Programmer's Reference Supplement (Rev. C)  $\blacksquare$

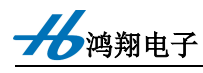

# 第一章 概述

# 1.1 特点

□ 采用 TMS320VC5509A 200MHz

- ◆片上存储器:
	- $SRAM:$ 128K X 16 位
	- ROM: 32K X 16 位
- ◆片上外设:
- ◆20 位定时器: 2路
- $\blacklozenge$ McBSP: 3 通道
- ◆MMC/SD 接口: 2 通道
- $\blacklozenge$ ADC: 2 通道,10 位,21.5kHz,0~3.3V
- ◆实时时钟 RTC
- ◆看门狗电路
- ◆IIC 总线
- ◆外扩 SDRAM, 配置为 4M X 16 位
- ◆外扩 MMC/SD 卡接口
- ◆AC97 标准的 Audio 音频接口
- ◆外扩 USB2.0 全速 USB 从接口
- ◆外扩 10M 以太网接口
- ◆由 CPLD 检测的按键输入
- ◆由 VC5509 的 GPIO 驱动的 8 个 LED 指示灯
- ◆完备的总线扩展

## 1.2 概述

在鸿翔电子 HX-5509A 开发板是为学习、评估 TI 的 TMS320VC5509A 而开发的, 主 要包含两部分: 硬件模板和相应的测试软件。

在鸿翔电子 HX-5509A 开发板上集成了 DSP、SDRAM、Codec、USB、MMC/SD、 Ethernet 等接口外设以及开放给用户的 DSP 总线扩展。这样使其能够应用在语音处理及其它 相关领域。

相应的测试软件包括:

- CPU 看门狗实验
- LED 跑马灯实验
- CPU Timer 定时器实验
- 实时时钟实验
- 扩展 SDRAM 读写实验
- 扩展 FLASH 读写实验
- 键盘扫描实验
- 外部中断输入实验
- AIC23 播音实验
- LCD 显示实验
- 串口通信实验
- USB2.0 通信实验
- 网络通信实验
- MMC/SD 卡通信实验

# 1.3 技术指标

主处理器: TMS320VC5509A, 主频 200MHz SDRAM: 4M X 16 位, 72MHz Codec: 双声道、立体声输入/输出, 最高采样率 96kHz USB: 符合 USB1.1 规范, 最高速度为 12Mb/s 工作温度: 0°C~70°C

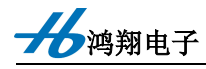

# 第二章 TMS320VC5509A 开发板介绍

### 2.1 TMS320VC5509

数据位数: 16 位定点 DSP

最高主频: 200MHz

供电: 1.6V 内核, 3.3VI/O

结构: 哈佛结构(程序和数据分开)

### 2.2 时钟

VC5509A 有两个外部时钟输入:

系统时钟: 为 CPU 及片内外设提供时钟信号

实时时钟: 为 RTC 提供时钟信号, 可于系统断电后通过电池供电工作

关于时钟部分请参阅《TMS320VC5509A Data Sheet》。

### 2.2.1 系统时钟

VC5509 内涵振荡电路, 当使用内部振荡电路时, 外部镜头的频率范围为 5MHZ ---20MHZ; 而使用外部时钟输入时, 注意 X2/CLKIN 为时钟输入, 而 X1 悬空。

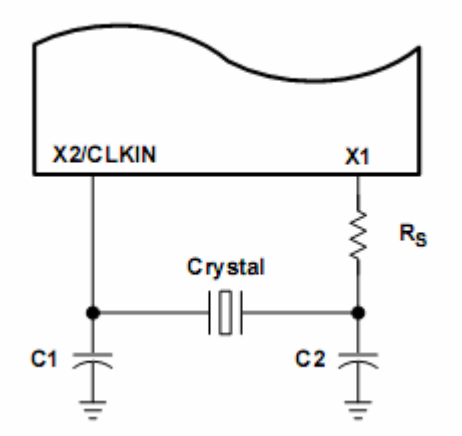

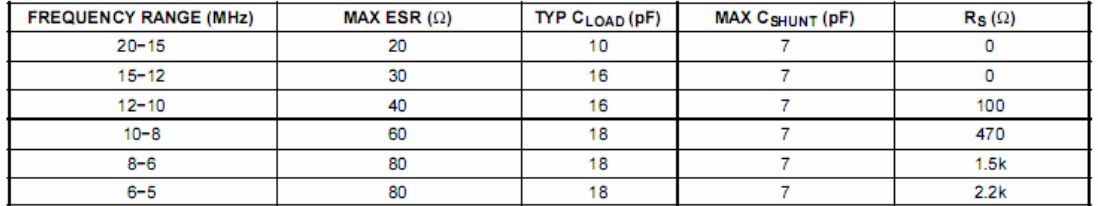

由于 VC5509 内部 USB 接口需要一个 48MHZ 的时钟输入, 因而在应选时钟输入或晶 体的频率为 48 的倍数, 这样通过 DPLL 可以实现 48MHZ 时钟输出给 USB 使用。

本开发板采用 12MHZ 晶体为系统提供时钟, 对其进行 12 倍频产生 144MHZ CPU 主时

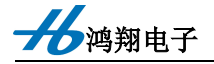

钟, 4 倍频产生 USB 所需的 48MHZ 时钟。

VC5509 内部包含一个数字锁相环 (DPLL), 它可以通过时钟模式寄存器 CLKMD 的 PLL ENABLE 位来使能与禁用。

□ 当 PLL 被禁用时, 时钟输出可以作为时钟输入或是其的二分频或四分频。这样的 工作方式可以降低功耗。

□ 当 PLL 使能时, 可对输入时钟进行适当倍频或分频, 就可以获得何时的时钟频率 输出。但设置 PLL ENABLE 位, 并且当上一个锁相过程已经结束时, VC5509 进入锁相过 程。

数字锁相工作过程如下:

下图说明了 VC5509 数字锁相环工作的几个过程状态(A--E)。当时钟模式寄存器 CLKMD 被软件装入或是系统复位时, 当 CLKMD 使能 PLL, 锁相过程从 A 状态开始, 当 禁止 PLL 时, 时钟产生器进入 D 状态。

A:已锁相状态。时钟发生器进入屏蔽 PLL 状态。此时输出信号已经与输入信号已经稳 定锁相: 时钟输出是由 PLL DIV 与 PLL MULT 两位来决定的。此时若重新写入 CLKMD, 可以进入下一次锁相过程, 即进入 B 状态。

B: 锁相状态。如果 CLKMD 寄存器的 IOB 位为 1, 锁相过程结束。讲入 C 状态: 如 果 IOB 为 0, 则进入 A 状态, 重新进行锁定。

C: 空闲状态。如果 IDLE 状态存在, IDLE 指令可以将时钟发生器置为 IDLE 状态。当 时钟产生器正确从 IDLE 状态退出时, 时钟发生器重新启动。

D: PLL 被禁止, 时钟输出由 BYPASS DIV 位来控制, 通过写 CLKMD 可以改变时钟 发生器的状态。

E: 空闲状态(从PLL 禁止状态进入)

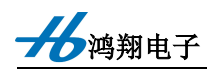

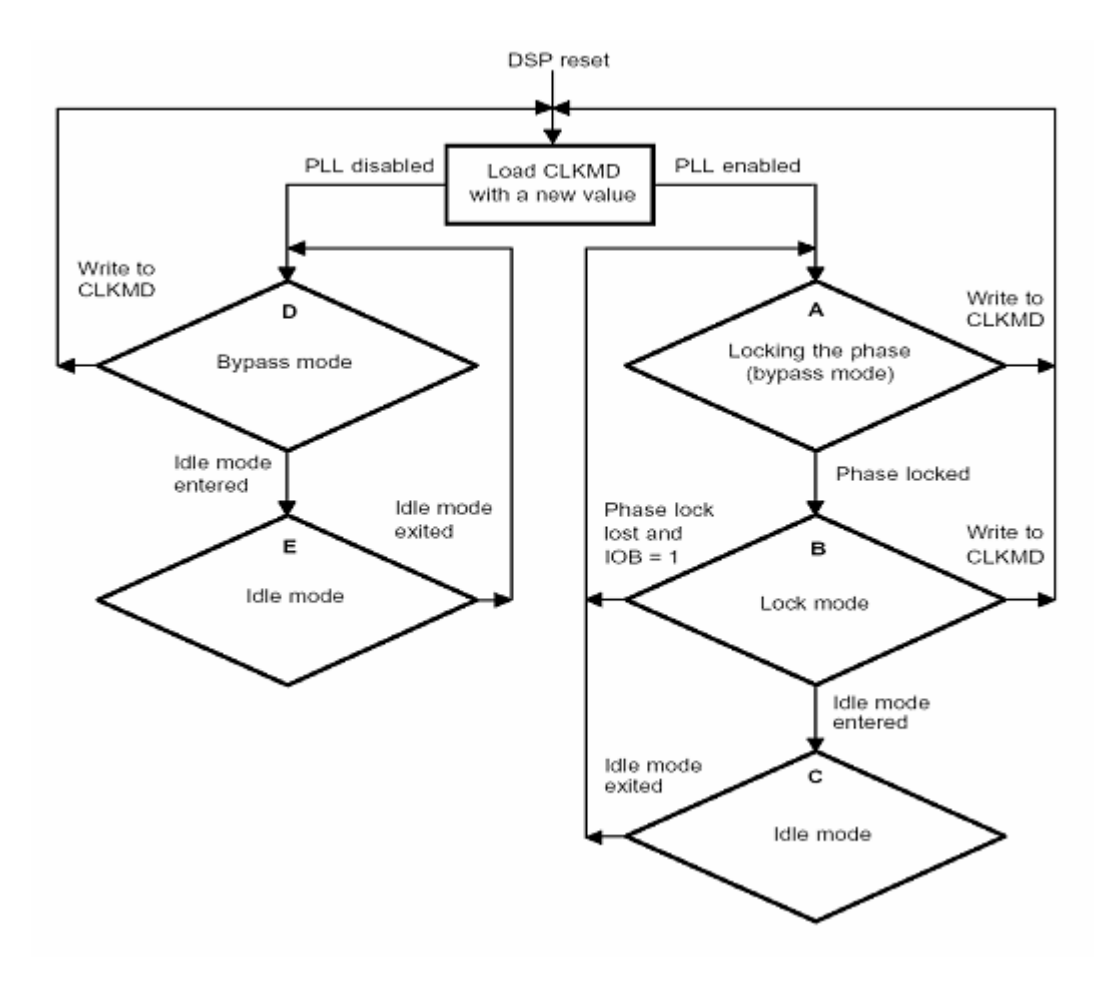

系统时钟控制寄存器 CLKMD 的说明如下:

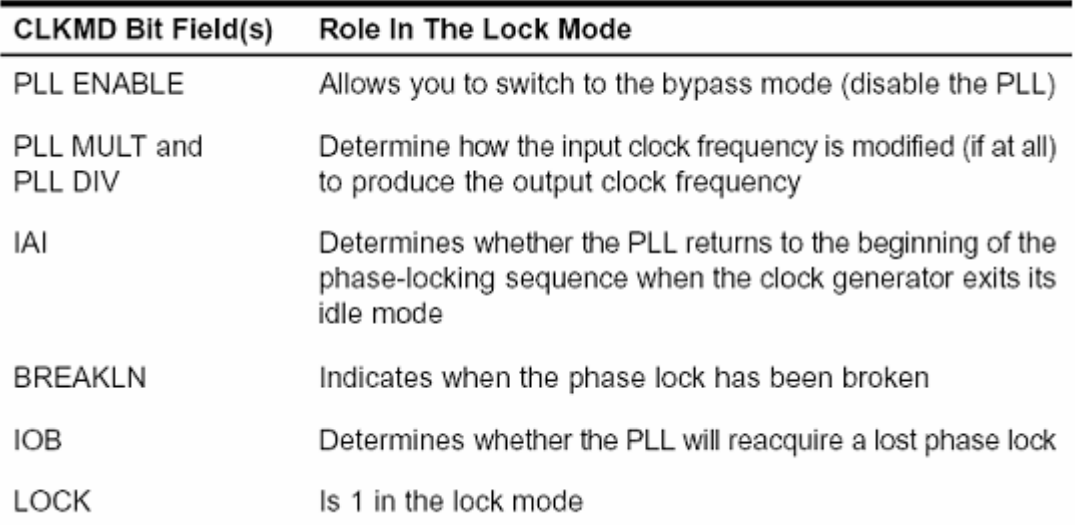

系统时钟与外设及 CLKOUT 的关系如下:

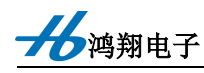

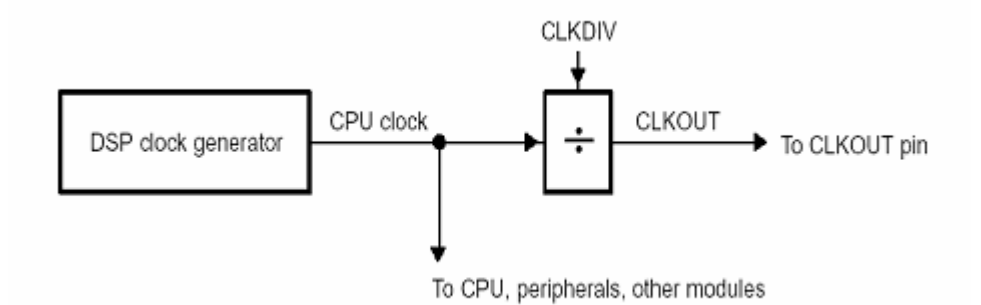

CLKDIV 的设置如下:

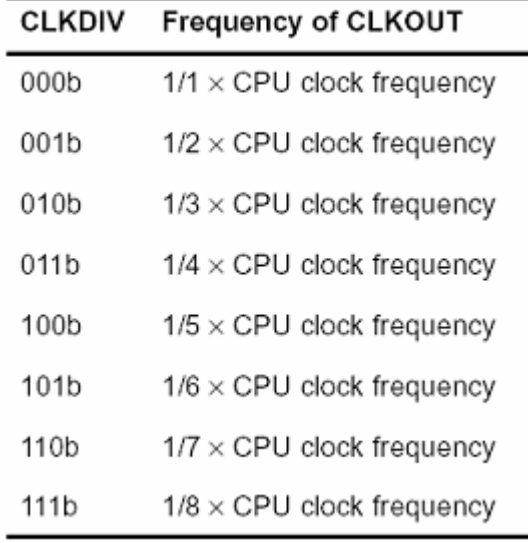

2.2.2 RTC 时钟:

RTC 需要 32.768KHZ 的晶体连接到 RTCINX1 与 RTCINX2 的输入管脚上。当使用晶 振输入时,时钟输入连接到 RTCINX1 上, 而 RTCINX2 悬空。当此功能未用时, RTCINX1 接地, RTCINX2 悬空, 可用来降低功耗。

本开发板采用 32.768KHZ 晶体为 RTC 提供时钟信号, 具体电路如下:

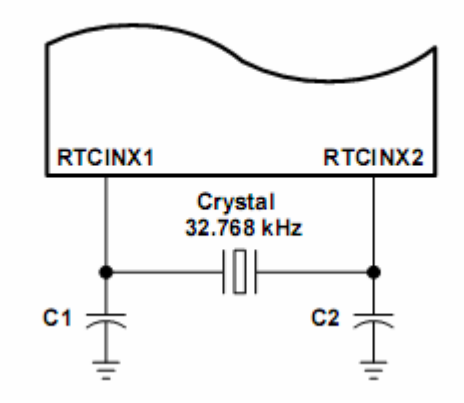

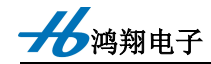

# 2.3 存储空间

VC5509A 支持统一编址的存储空间, 但其 PGE 与 GHH 两种封装所能访问的空间是 不同的, 区别主要是 GHH 封装共有 21 个地址线, 所以它每个片选所能访问的异步空间为 1M X 16 位, 而 PGE 封装的只有 14 个地址线, 所以它每个片选所能访问的异步空间为 8K X 16位。

2.3.1 片上存储体

32K X 16 位单周期访问 DRAM, 程序/数据均可访问, 分为 8 块, 每块大小为 4K X 16 位

96K X 16 位单周期访问 SRAM, 程序/数据均可访问, 分为 24 块, 每块大小为 4K X 16 位

32K X 16 位 1 周期等待 ROM, 已经固化了 BootLoader 程序, 用于上电引导, 用户无 法使用

2.3.2 片外存储空间

片外存储空间的访问通过 EMIF (External Memory Interface) 接口来完成, VC5509A 片外有 4 个空间 (对应 4 个片选信号), 支持的存储体类型包括异步 SRAM、FLASH 和 SDRAM。当采用 SDRAM 时, 最大可访问空间为 8M X 16 位 (片外 4 个空间全用); 当连 接 SRAM、FLASH 时, PGE 封装每个片选信号可访问的空间为 8K X 16 位, 总共为 32K X 16 位; GHH 封装每个片选信号可访问的空间为 1M X 16 位, 总共为 4M X 16 位。

关于 EMIF 的详细说明, 参阅《TMS320VC5509 DSP External Memory Interface (EMIF) Reference Guide».

下面给出 PGE 封装的存储空间分配图。(见《TMS320VC5509A Data Sheet》)

加强钢由子

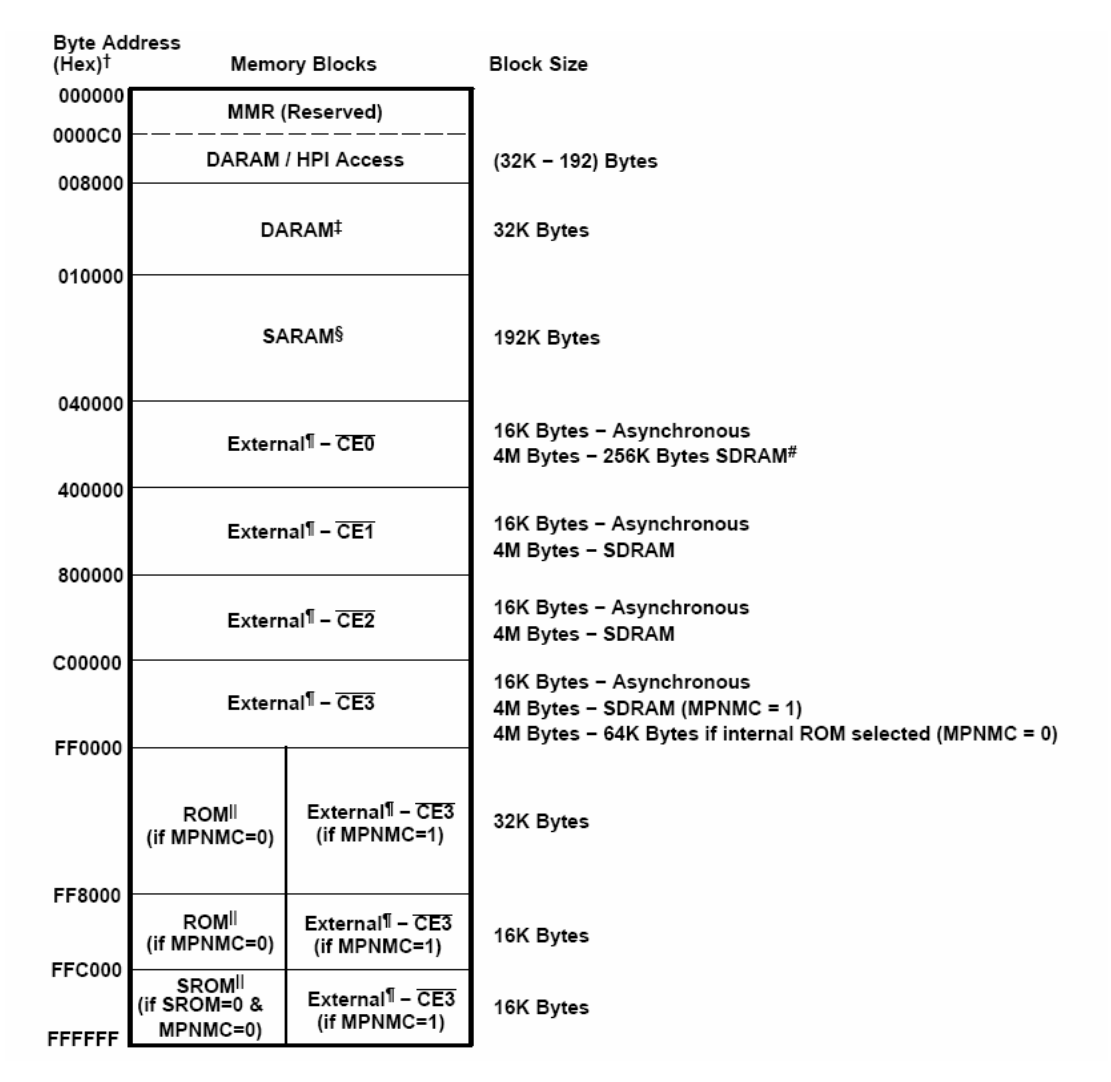

明伟 TMS320VC5509A 开发板外扩一片 16 位的 SDRAM, 用/CE0 选通, 容量为 4M X 16 位, 寻址占用/CE0 和/CE1 两个存储空间。最大可配置为 8M\*16 位, 占用 CE0-CE3 全 部四个片外存储空间。

片选 CE0---CE3 引至总线扩展器上, 供用户自行连接设备。

### 2.4 增强 HPI 与 GPIOA

在 VC5509 DSP 中 EMIF、EHPI 和 GPIOA 是复用 A、C 组管脚的。它们的转换受复 位时 GPIO0 管脚的状态与外部总线选择器 EBSR (External Bus Selection Register) 的 Parallel Port Mode 位来决定的。其转换关系如下:

□ 在复位时:

当 GPIO0 为高时, A 为 EMIF 的地址输出, C 为 EMIF 的控制总线;

当 GPIO0 为低时, A 为 HPI 的地址输出, C 为 HIP 的控制总线输出;

本开发板通过跳线 J2 对 GPIO0 引脚进行上拉和下拉, 以实现不同的配置。

□ 在复位后: 其选择是由 EBSR 的 Parallel Port Mode 位决定

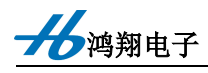

 $\stackrel{\text{{\tiny def}}}{=}$  Parallel Port Mode = 00 时:

数据 EMIF 方式, D 为数据总线, C 为 EMIF 的控制总线; A 为 GPIO;

当 Parallel Port Mode = 01 时:

全 EMIF 方式, D 为数据总线, C 为 EMIF 的控制总线; A 为 EMIF 的地址输出;

当 Parallel Port Mode = 10 时:

非复用 HPI 方式, D 为数据总线, C 的一部分为 HPI 的控制总线, 一部分为 GPIO; A 为 HPI 的地址输出;

 $\triangleq$  Parallel Port Mode = 11  $\forall$  is:

复用型 HPI 方式, D 为数据总线, C 的一部分为 HPI 的控制总线, 一部分为 GPIO; A 为 GPIO;

外部总线选择寄存器 EBSR(External Bus Selection Register)详细说明如下:

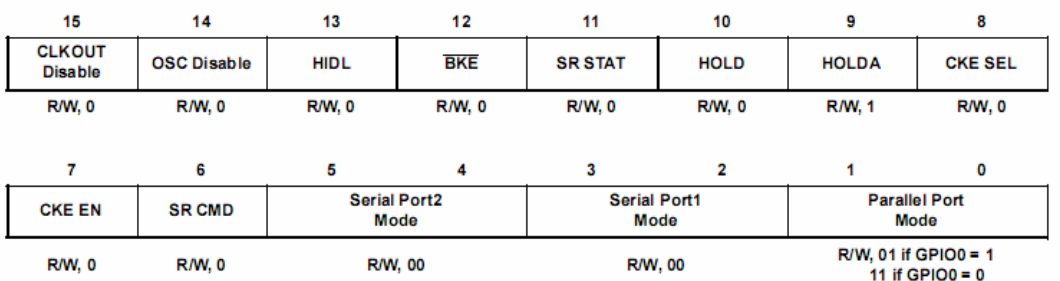

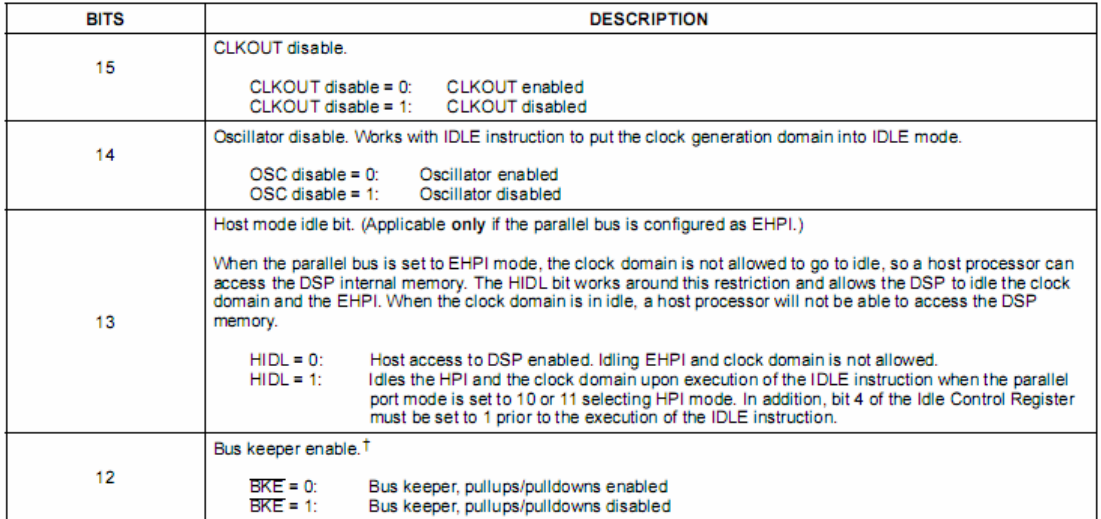

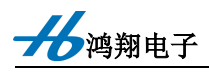

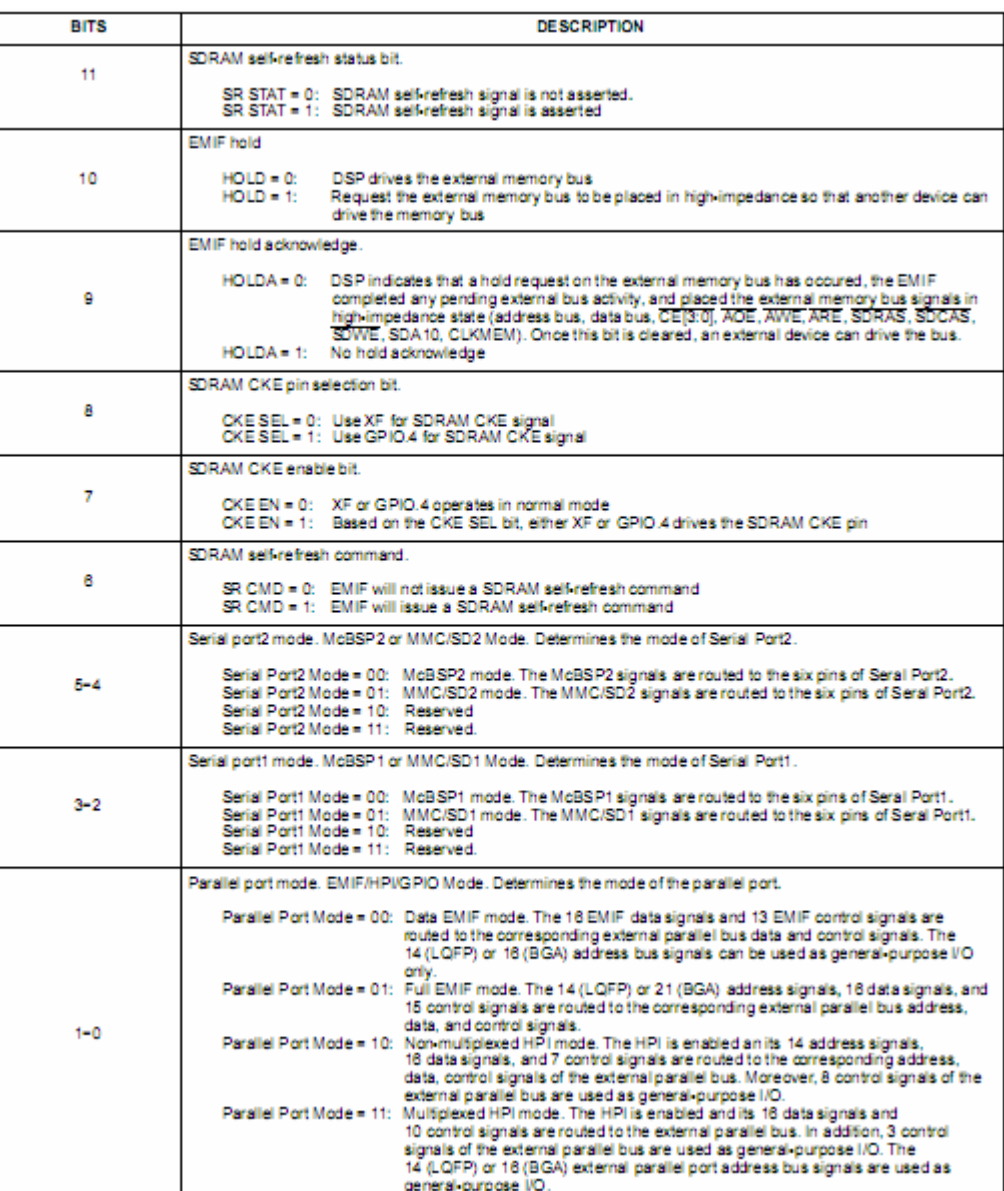

注: 详细说明参看文档《TMS320VC5509 DSP Host Port Interface(HPI) Reference Guide (SPRU619)》和《TMS320VC5509 Data Sheet (SPRS163)》

# 2.5 系统复位与中断

### 2.5.1 系统复位

系统复位为低电平有效, 从上电到 DSP 脱离复位, 一般需要 30ns+3 个 CLOCKOUT 的输出。设计时复位管脚要加上拉电阻。其时序图如下:

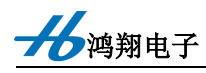

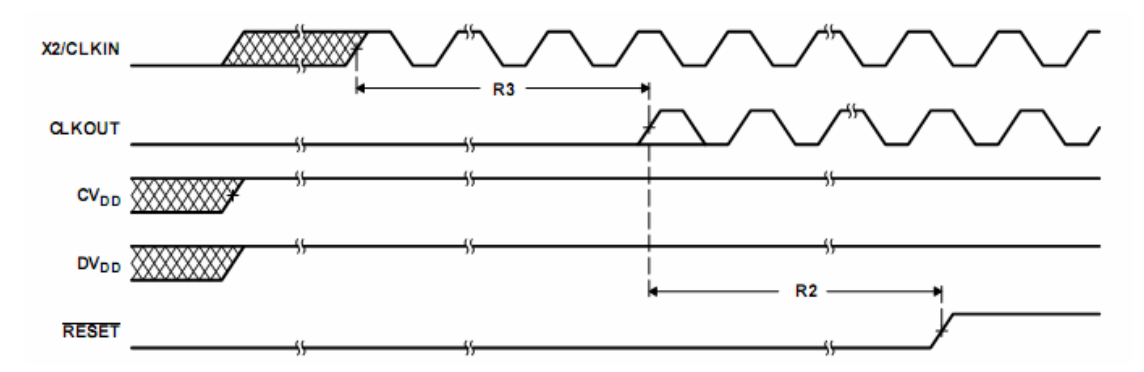

其中 R3 最大为 30ns, R2 为 3 个 CLKOUT。

本开发板提供上电复位,无手动复位功能。

### 2.5.2 中断

VC5509 一共有 5 个外部中断, 为 INT[0-4]。中断时序如下:

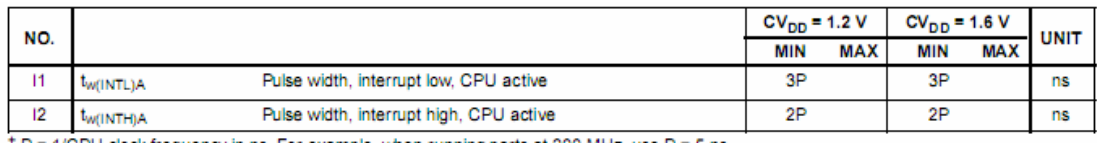

le, when running parts at 200 MHz,

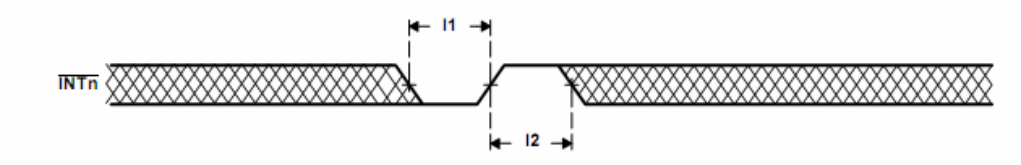

关于中断的处理方法, VC5509 通过以下的寄存器来管理中断。

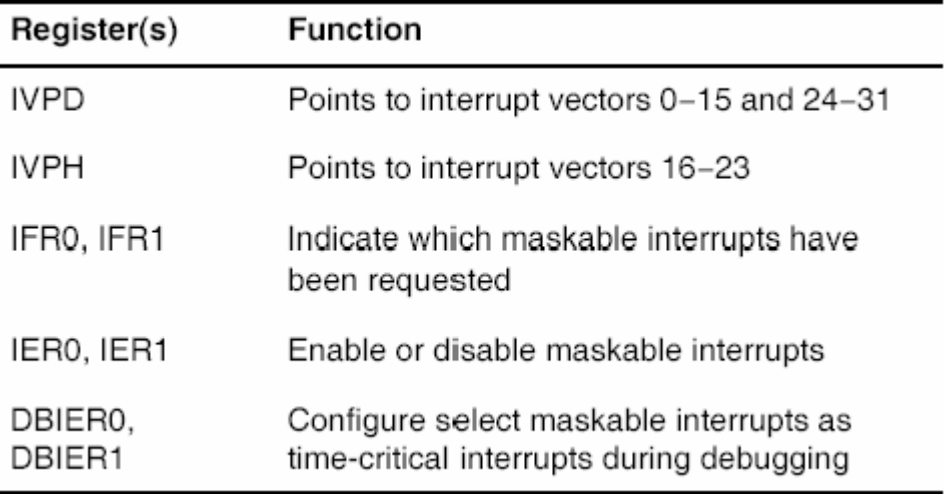

其中:

IVPD 与 IVPH 是中断入口的定位寄存器, 也就是说 VC5509 的中断向量也是可以重新 定位的。

IFR0、IFR1 是中断状态寄存器。

IER0、IER1 是中断使能寄存器。

DBIER0、DBIER1 是用来确定在调试时是否将可屏蔽的中断作为时间敏感的中断处理。

在设置与修改中断向量表时应注意:

在修改中断向量表寄存器 IVPD 与 IVPH 之前, 设置 INTM 为 1, 阻止外来的中断使程 序跑飞。

对于不可屏蔽的中断, 应有新旧两个中断向量表, 来保证在修改期间, 不会执行错误 的指令使程序跑飞。

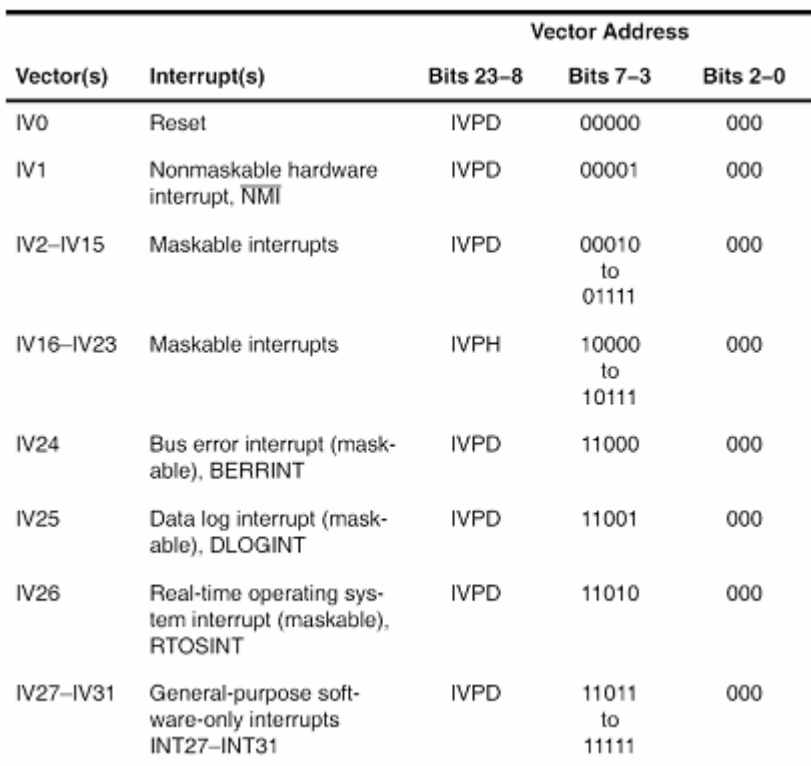

中断向量表的安排如下表:

注: 详细说明请参看文档《TMS320VC55x DSP CPU Reference Guide (DPRU371)》

# 2.6 VC5509 Bootloader

VC5509 的 Bootloader 总共有六种方式, 如下:

- 通过 EHPI 的 bootloader, 在这种方式下, 复用性 HPI 和非复用性 HPI 均可。
- 通过 EMIF 外部异步存储器 Bootloader
- 通过 McBSP0 串口 Bootloader, 支持 8 位与 16 位方式。
- 通过 McBSP0 串行 EEPROM Bootloader, 支持 16 位与 24 位方式。
- 通过 USB Bootloader

大力鸿翔电子

■ 无 Bootloader, 直接从片外 FLASH 上执行程序。

Bootloader 引导方式的选择是通过 GPIO[0--3]在复位时的状态来完成的。其说明如下

表:

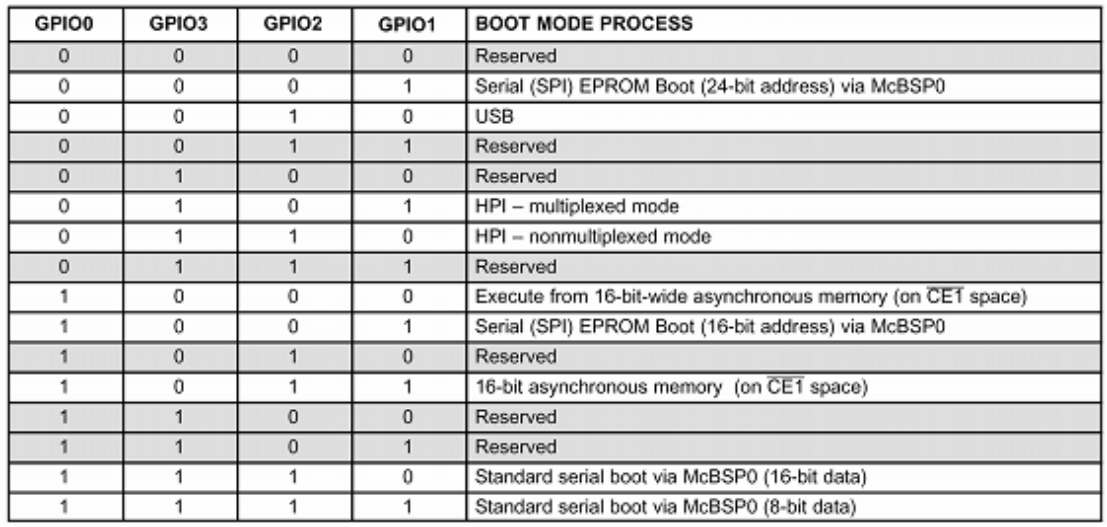

本开发板上 GPIO0 通过跳线 J2 来选择上拉或下拉, GPIO1 通过跳线 J3 来选择上拉或 下拉, GPIO2 通过跳线 J4 来选择上拉或下拉, GPIO3 通过跳线 J5 来选择上拉或下拉。所以, 本开发板的 Bootloader 方式可以通过 J2、J3、J4 和 J5 来选择。

注: 详细说明请参看文档《TMS320VC5509/C5509A Bootloader (SPRA375)》。

# 2.7 VC5509 的片上外设

### 2.7.1 定时器

VC5509 有 2 个 20 位的通用定时器和 1 个看门狗定时器。

定时器的详细说明请参考文档《TMS320VC5509/5510 DSP Timers Reference Guide  $(SPRU595)$ .

### 2.7.2 DMA

VC5509 共有六个可编程的 DMA 通路。

DMA 的详细说明请参考文档《TMS320VC5509 Direct Memory ACCESS (DMA) Controller Reference Guide (SPRU587A)».

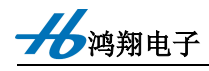

### 2.7.3 USB1.1 接口

VC5509 片上有一个符合 USB1.1 标准的接口,但至支持 FULL-SPEED 从方式一种模式, 支持的传输类型包括:

■ 块传输

■ 中断传输

■ 同步流传输

本开发板已将该接口连接到一个标准的 USB B 型口上。

USB 的详细说明请参考文档《TMS320VC5509 DSP Universal Serial Bus(USB) Module Reference Guide (SPRU596)».

#### 2.7.4 IIC 总线

VC5509 上有一个主从两种模式均可的 IIC, 本开发板将 IIC 总线作为 CODEC 的控 制接口

IIC 的详细说明请参考文档《TMS320VC55x DSP IIC Module Reference Guide  $(SPRU146)$ .

#### 2.7.5 实时时钟 RTC

VC5509 上内含一个实时时钟 RTC 模块, 提供年、月、日、时、分、秒等实时时钟信 息。本开发板为 VC5509 的 RTC 模块 32.768KHZ 晶体作为时基用, 还采用大电容 C5 作为 RTC 的后备电能。在本开发板掉电后, 继续为 RTC 提供电源, 以保证 RTC 实时时钟的正确。

RTC 的详细说明请参考文档《TMS320VC5509 DSP Real-Time Clock(RTC) Reference Guide (SPRU594)».

### 2.7.62 通路、10位 AD

PGE 封装的 VC5509 上有 2 个通道 (GHH 封装有 4 个通道)、10 位分辨率的 AD 模 拟输入。本开发板才有 PGE 封装的 VC5509, 并将 AD 的高基准电压接+3.3V, 低基准电压 接地, 所以 2 通道模拟输入量程为 0 - 3.3v, 2 通道模拟输入引至总线扩展连接器 J12 上, 供用户自行选用。

AD 的详细说明请参考文档《TMS320VC5509 DSP Analog-to-Digital Converter(ADC) Reference Guide (SPRU586)».

# 2.7.7 McBSP 和 MMC/SD 接口

VC5509片内有3个McBSP接口和2个MMC/SD接口,3个McBSP分别为McBSP0, McBSP1 和 McBSP2, 2 个 MMC/SD 接口为 MMC/SD1 和 MMC/SD2.其中 McBSP1 与 MMC/SD1 复用外部引脚, McBSP2 与 MMC/SD2 复用外部引脚。McBSP0 单独使用外部 引脚。

在本开发板中, McBSP0 与外扩的 CODEC 器件的数据口接口, 实现 CODEC 数据的 输入/输出。McBSP2/ MMC/SD2 配置做 MMC/SD 接口, 引至 MMC/SD 连接器上, 以访 问外部 MMC/SD 卡。

有关 McBSP 和 MMC/SD 接口的详细说明请参考文档《TMS320VC55x DSP Multichannel Buffer Serial Port(McBSP) Reference Guide (SPRU592)》和《TMS320VC5509 DSP MultiMediaCard /SD Card Controller Reference Guide (SPRU593)》.

### 2.7.8 GPIO

分鸿翔电子

VC5509 上用 8 个通用 I/O 的专用引脚 GPIO0-GPIO7, 在 PGE 封装的 VC5509 上没有 GPIO5 引脚。本开发板将 GPIO0 - GPIO4、GPIO6、GPIO7 和 XF 配置为输出, 当输出为 "0"时, 对应的 LED 指示灯就会点亮。 输出信号与 LED 指示灯之间的对应关系如下表所

示:

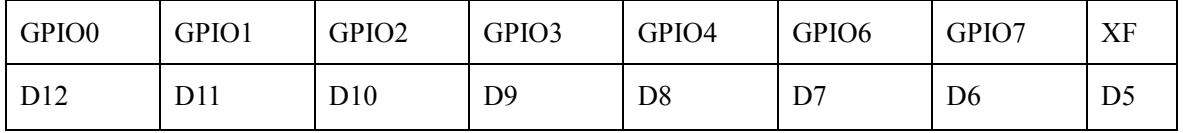

本开发板上已通过 VC5509 的 EMIF 总线扩展了一片 SDRAM, 在标准配置时, 板上安 装一片 64M 位 (4M\*16 位) 的 SDRAM, 它将占用 VC5509 的 CE0 和 CE1 两个片外存储空 间,可寻址范围为 0x040000 - 0x7fffff; 最大配置时, 板上可安装一片 128M 位 (8M\*16 位) 的 SDRAM, 它将占用 VC5509 的 CE0 - CE3 全部四个片外存储空间, 可寻址范围为 0x040000 - 0xffffff(MPNMC=1 时), 上电复位时, MPNMC 被清为 0。根据 VC5509 的 EMIF 接口的特 点, SDRAM 的工作频率为 CPU 主时钟的一半, 主时钟 144MHZ 时, SDRAM 的工作频率 为 72MHZ。

在使用 SDRAM 之前, VC5509 还需要对 EMIF 进行配置, 其配置过程如下:

■ 设置寄存器 EBSR, 将外部总线设为 EMIF 工作模式

http:/www.mcuhx.com

■ 设置寄存器 CEx, 选择 SDRAM 容量的大小、数据的宽度、刷新方式等

■ 设置有关时序的寄存器。包括 SDC1、SDPER、SDCNT、SDC2。

EMIF 的相关设置, 一般采用 CLS 库中所提供的函数比较方便。详细的情况请参看程 序 EMIF 的例程

有关 EMIF 接口的详细说明请参考文档《TMS320VC5509 DSP External Memory Interface(EMIF) Reference Guide (SPRU670)》

# 分鸿翔电子

# 第四章 音频输入与输出

本开发板擦用 TLV320AIC23B 实现音频的输入与输出, TLV320AIC23B 是一片音频 CODEC 器件, 它的基本功能包括: 48KHZ 带宽、96KHZ 采样率、双声道立体声 AD、DA: 音频输出包括: 立体声输出(提供耳机功率放大器,能提供30mW 输出功率, 驱动32 欧姆 负载)。

TLV320AIC23B 与微处理器的接口有两个, 一个是控制口, 用于设置 TLV320AIC23B 的工作参数: 另一个是数据口, 用于传输 TLV320AIC23B 的 AD、DA 数据。

VC5509 用 IIC 总线接口与 TLV320AIC23B 控制口连接,实现对 TLV320AIC23B 各 寄存器的设置。VC5509 还将片上外设 McBSP0 配置为 IIS 工作方式,接口 TLV320AIC23B 的数据口, 实现音频数据的输入/输出。

### 4.1 TLV320AIC23B

TLV320AIC23B(以下简称为 AIC23B)是 TI 推出的一款高性能的立体声音频 CODEC 芯片, 内置耳机输出功率放大, 支持 MIC 和 LIN IN 两种输入方式(二选一), 并且输入和 输出都具有可编程增益调节。AIC23B 的模数转换 ADC 和数模转换 DAC 部件高度集成在芯 片内部, 采用了先进的 Sigma-Delta 过采样技术, 可以在 8K 到 96K 采样率范围内提供 16 位、20位、24位和32位采样, ADC 和 DAC 的信噪比分别可到达 90dB 和 100dB。同时, AIC23B 还具有很低的功耗, 回放模式下功率仅为 23mW, 省电模式下更是少于 15uW。 AIC23B 的管脚和内部结构框图如下:

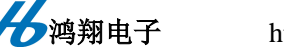

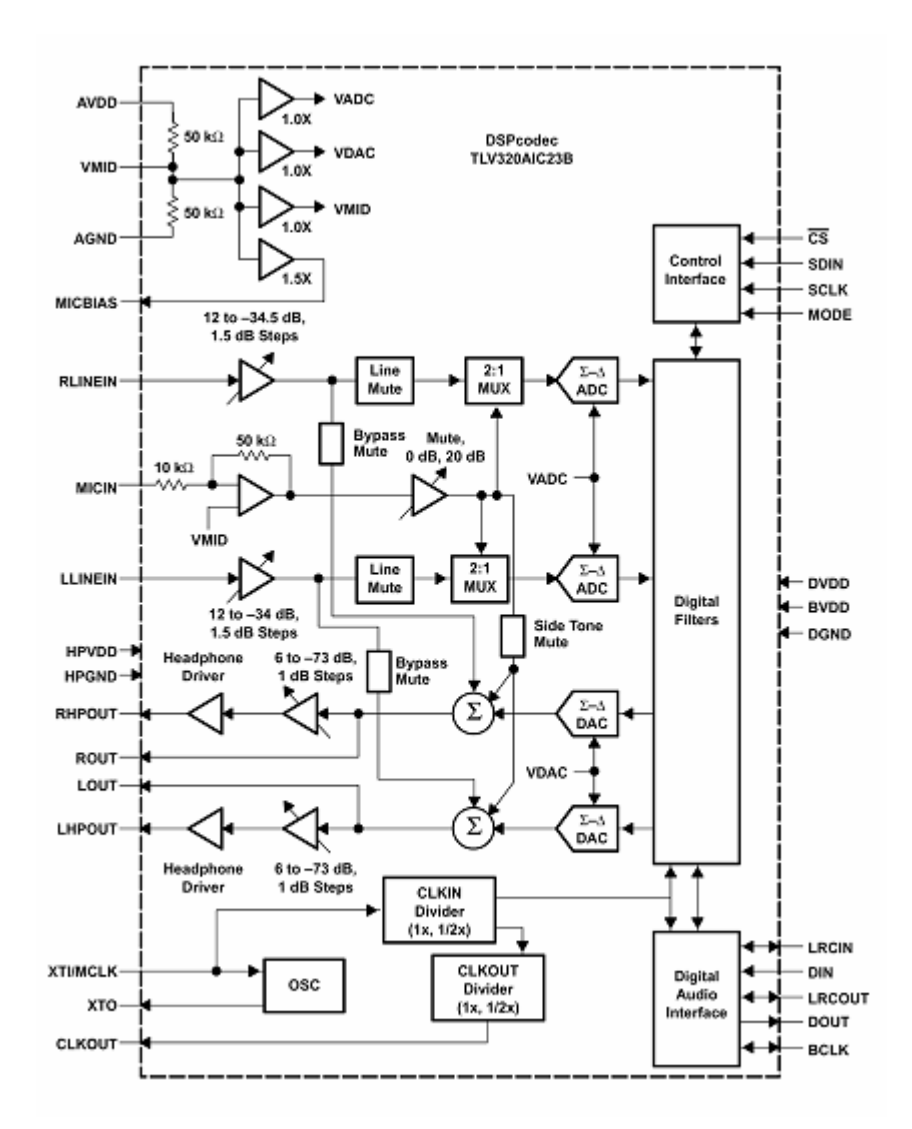

# 4.2 TLV320AIC23B 与微处理器的接口

TLV320AIC23B 与微处理器的接口有两个, 一个是控制口, 用于设置 TLV320AIC23B 的工作参数;另一个是数据口,用于传输 TLV320AIC23B 的 AD、DA 数据。

本开发板用 VC5509 的 IIC 总线接口与 TLV320AIC23B 控制口连接, McBSP0 配置为 IIS 工作方式, 连接 TLV320AIC23B 的数据口。

### 4.2.1 AIC23B 的数据口

TLV320AIC23B 的数据口有四种工作方式, 分别为:

- Right justified
- Left justified
- IIS Mode
- DSP Mode

分鸿翔电子

其中后两种可以很方便地与 DSP 的 McBSP 串口相连接。下面我们以 DSP Mode 模式 说明数据口的连接。其硬件上的管脚说明如下:

BCLK: 数据口位-时钟信号。TLV320AIC23B 为从模式(一般情况), 该时钟由 DSP 产生: TLV320AIC23B 为主模式时, 该时钟由 TLV320AIC23B 产生

LRCIN: 数据口 DAC 输出的帧同步或 IIS 模式下的左/右声道时钟

LRCOUT: 数据口 ADC 输入的帧同步或 IIS 模式下的左/右声道时钟

DIN: 数据口 DAC 输出的串行数据输入

DOUT: 数据口 ADC 输入的串行数据输入

这部分可以和 DSP 的 McBSP 无缝连接, 唯一要注意的地方是 McBSP 的接收时钟和 AIC23B 的 BCLK 都由 McBSP 的发送时钟提供; 当 AIC23B 做主设备时, McBSP 的发送与 接收时钟均由 AIC23B 来提供。连接示意图如下:

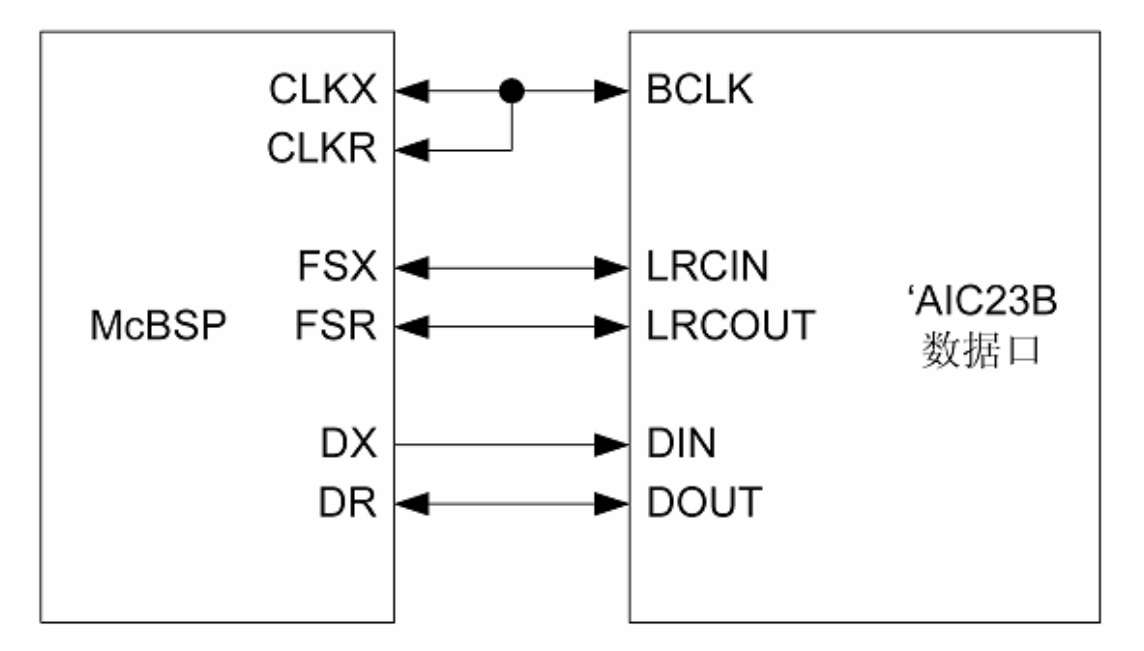

DSP 与 AIC23B 的连接既可以采用 DSP 模式, 也可以采用 IIS 模式, 区别仅在于 DSP 的 McBSP 帧同步信号的宽度。后者的帧同步信号的宽度必须为一个字(16位)长,而前者 的帧宽度可以为一个位长,比如在字长 16 位(即左右声道的采用各为 16 位), 帧长为 32 位的情况下, 如果采用 IIS, 帧同步信号宽度应为 16 位, 而采用 DSP Mode 帧信号宽度 1 位 即可。DSP 模式时, AIC23B 数据口的时序如下所示:

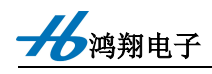

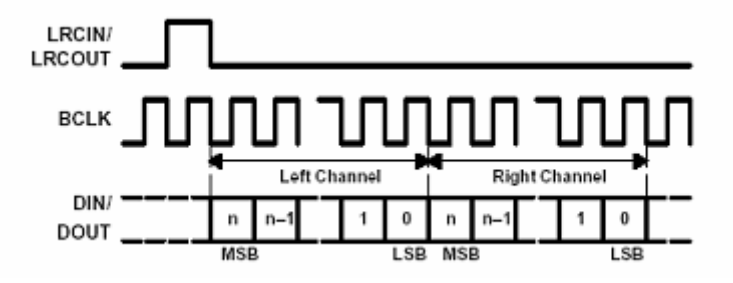

McBSP 的详细说明请参考文档《TMS320VC55x DSP Multichannel Buffer Serial Port(McBSP) Reference Guide (SPRU592)》

### 4.2.2 AIC23B 的控制口

TLV320AIC23B 的控制方式有两种工作方式, 分别为:

2线制的 IIC 方式

3线制的 SPI 防止

VC5509 片上含有 IIC 模块, 所以本开发板直接采用 VC5509 的 IIC 总线来连接 TLV320AIC23B 的控制口。VC5509 配置为 IIC 的主设备, TLV320AIC23B 位 IIC 的从设备, VC5509 通过 IIC 总线, 对 TLV320AIC23B 进行配置。

TLV320AIC23B 中可配置的控制寄存器如下表所示:

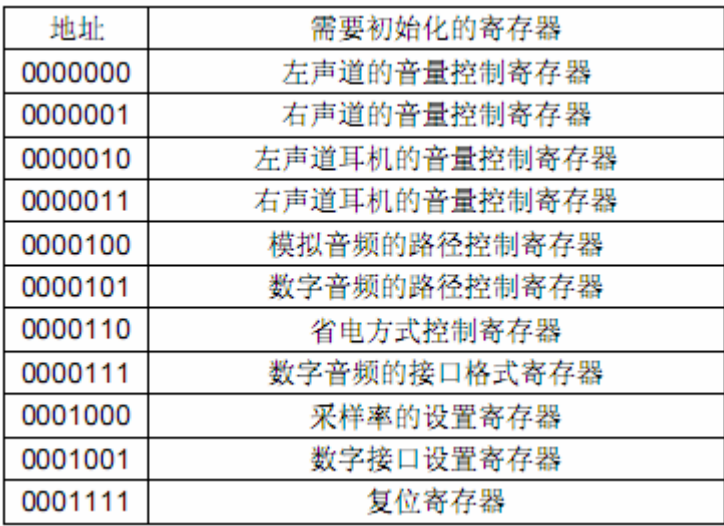

# 4.3 TLV320AIC23B 的模拟接口

TLV320AIC23B 的模拟接口主要包括以下四个部分:

- 立体声输入
- MIC 输入

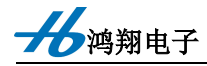

- 立体声输出
- 耳机输出

### 4.3.1 音频输入

4.3.1.1 立体声输入

立体声输入口包括左右声道的输入,其管脚为:

LLINEIN: 左声道 LINE IN 输入;

RLINEIN: 右声道 LINE IN 输入:

详细连接方法请参看原理图。

MIC 输入

MIC 输入主要是用来通过无源的麦克风进行现场声音的采集。其中由于麦克风是无源 元器件, 所以要为其提供偏置电源。其主要管脚如下:

MICBIAS: 提供麦克风偏置电压, 通常是 3/4 AVDD:

MICIN: 麦克风输入,由 AIC23B 结构框图可以看出放大器默认是 5 倍增益。

麦克风详细连接图请参看原理图。

本开发板采用 2 个标准的 3.5mm 音频插座来进行立体声输入 (J19) 和麦克风输入(J10)

### 4.3.2 音频输出

4.3.2.1 立体声输出

TLV320AIC23B 音频输出分为 2 路, 其中一路为无功率驱动的立体声输出, 其输出引 脚为

LOUT: 左声道输出

ROUT: 右声道输出

4.3.2.2 耳机输出

TLV320AIC23B 内含耳机功率放大驱动电路, 可以直接驱动普通的耳机, 不需要外部 再进行驱动了。其输出管脚为:

LHPOUT: 左声道耳机放大输出

RHPOUT: 右声道耳机放大输出

本开发板采用 2 个标准的 3.5mm 音频插座用作立体声输出和耳机输出。

## 4.4 主时钟

本开发板采用 12MHZ 时钟信号为 AIC23B 提供主时钟 MCLK, 主时钟 MCLK 与采 样率之间的关系请参看文档《TLV320AIC23B Data Manual (SLWS106G)》

http:/www.mcuhx.com

# 分鸿翔电子

#### 测试程序 第五章

本开发板的测试程序有20个,分别是

- CPU 看门狗实验
- LED 跑马灯实验
- CPU Timer 定时器实验
- 实时时钟实验
- AD 转换实验
- 扩展 SDRAM 读写实验
- 扩展 FLASH 读写实验
- 快速傅立叶变换(FFT)实验
- FIR 滤波器实验
- IIR 滤波器实验
- 自适应滤波器(FIRLMS)实验
- 键盘扫描实验
- 外部中断输入实验
- AIC23 播音实验
- LCD 显示实验
- 串口通信实验
- USB2.0 通信实验
- 网络通信实验
- MMC/SD 卡读写实验

以上测试程序都可以在资料光盘中找到相应的文件夹。测试师,将相应的文件夹拷贝 到硬盘上(路径最好不要有空格、汉字或其他特殊字符),并去除只读属性。

测试程序的工作调试环境是基于本公司 TDS510 仿真器的。如果使用其他类型的仿真 器,请参看该仿真器的说明文档。

所有程序加载 OUT 文件前, 请先加载该文件夹下的 C5509.GEL 文件, 以初始化 5509。 方法如下:

点击 "CCS", 启动 Code Composer Studio 开发环境

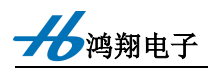

点击【project】-- 【Open...】打开某个工程后, 在 CCS 的左边白色 VIEW 框中右击【GEL

files】。如下图所示:

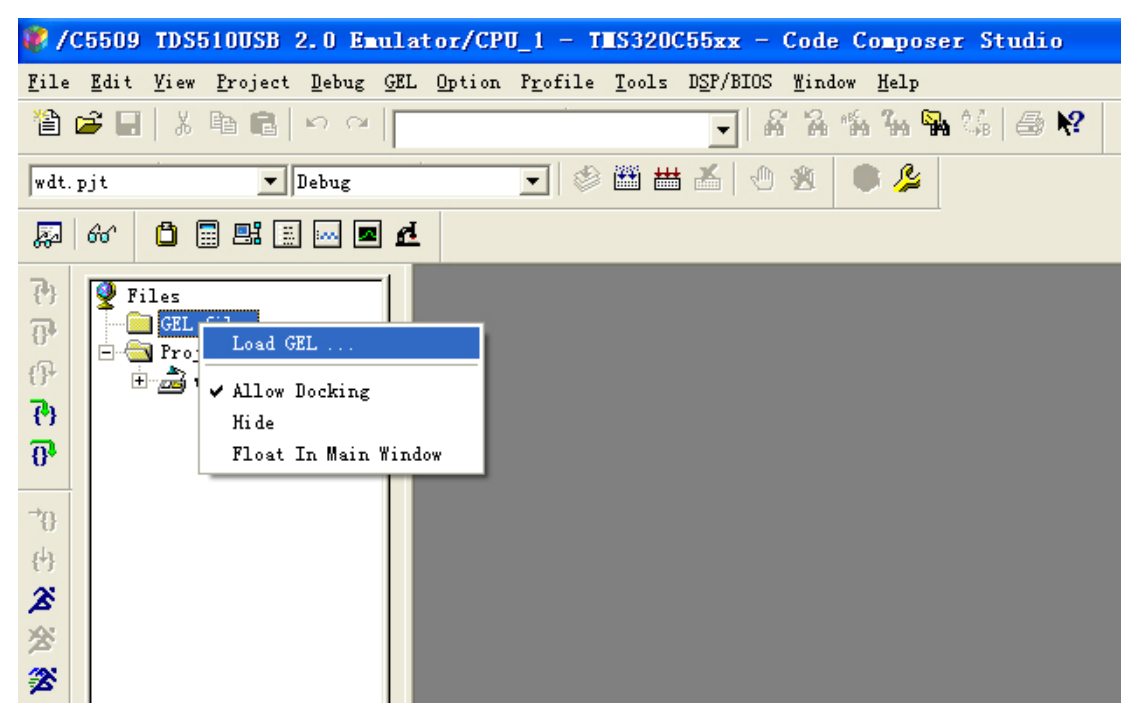

选择下拉菜单中【Load GEL...】,在弹出的对话框中选择该工程目录下的"C5509.GEL",

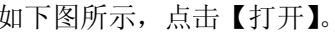

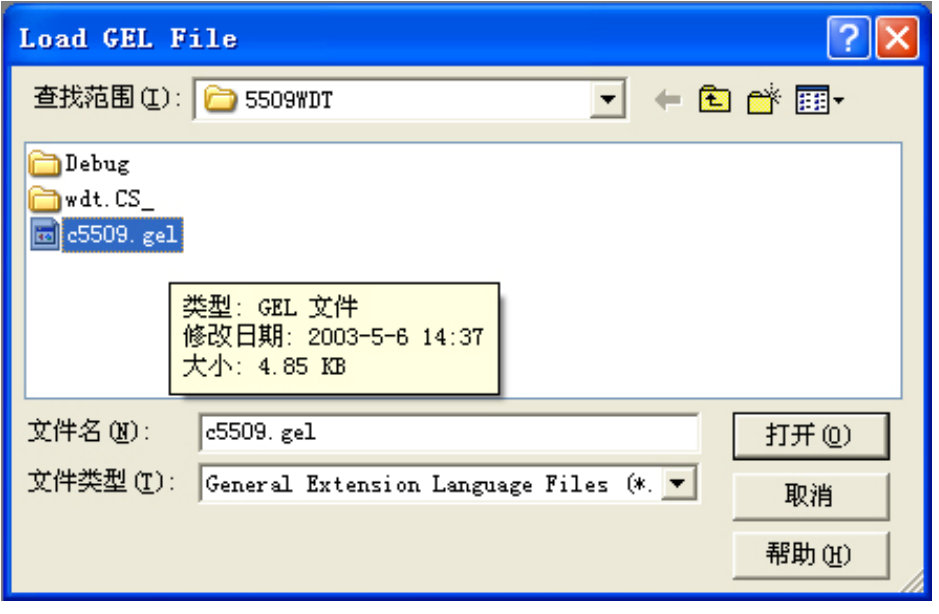

○鸿翔电子

# 实验一、CPU看门狗实验

这个例子是用来控制看门狗定时器工作的例程。

使用时, 按以下步骤进行:

(1) 点击 "CCS", 启动 Code Composer Studio 开发环境

(2) 点击【project】→【Open...】打开"5509WDT"文件夹下的"WDT.PJT"。

(3) 加载"5509WDT"文件夹下的"C5509.GEL"文件(加载方法见本章开头的论述)

(4) 点击【File】→ 【Load Program...】, 选择"5509WDT"文件夹下的"DEBUG"

中的"WDT.OUT"文件,点击【打开】。

(5) 点击【Debug】→【Run】或左侧快捷键 <sup>28</sup> 图标, 全速运行。即可看到 CCS 下方"STDOUT"框中,出现看门狗定时器中断信息。如下图所示。

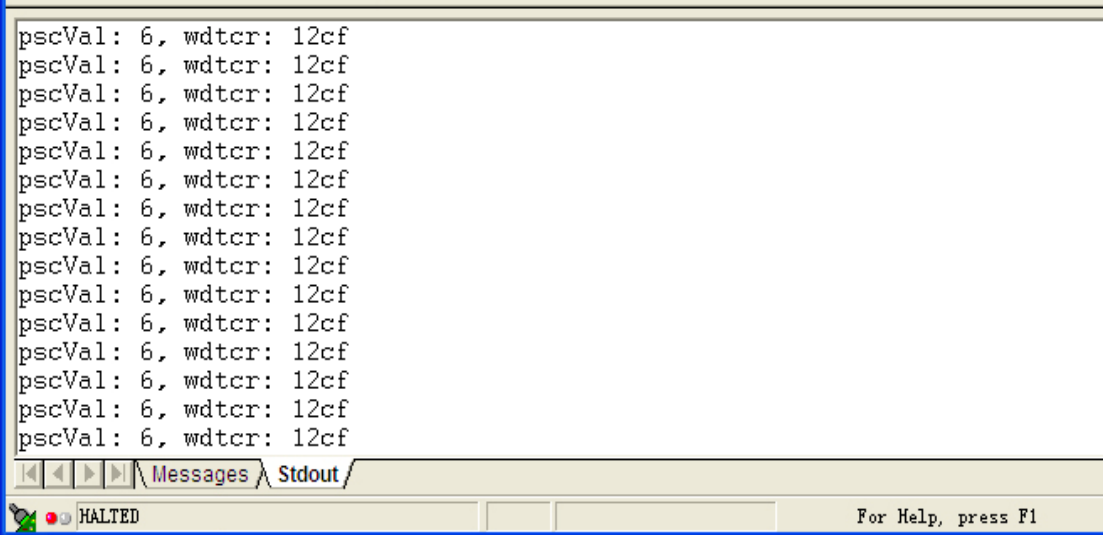

若加载.OUT 文件后, 点击【Debug】→【Go Main】, 然后点击键盘上的【F10】或点 击【Debug】→【Step Over】以单步调试的方法调试程序运行。即可看到下图所示的信息。

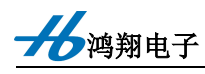

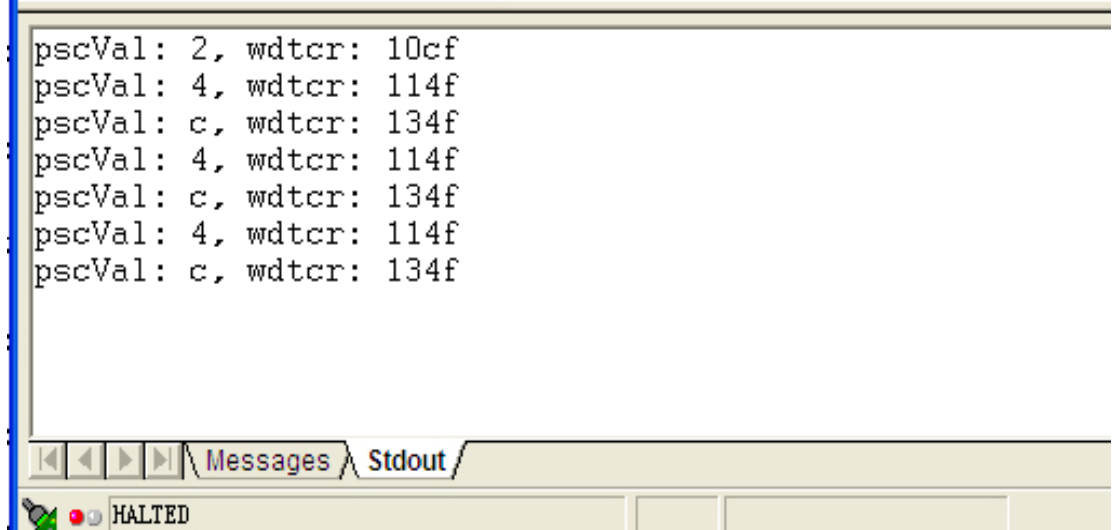

# 实验二 LED 跑马灯实验

这个例子是用来控制 GPIO, 进而控制 LED 工作的例程。

使用时, 按以下步骤进行:

(1) 点击 "CCS", 启动 Code Composer Studio 开发环境

(2) 点击【project】→【Open...】打开"5509GPIO"文件夹下的"5509GPIO.PJT"。

(3) 加载 "5509GPIO" 文件夹下的 "C5509.GEL" 文件 (加载方法见本章开头的论述)

(4) 点击【File】→ 【Load Program...】, 选择"5509GPIO"文件夹下的"DEBUG" 中的"5509GPIO.OUT"文件,点击【打开】。

(5) 点击【Debug】→【Run】或左侧快捷键 ▲ 图标, 全速运行。观察开发板, 即 可看到开发板上的 8 个 LED 轮流闪亮。

注: 如果发现程序不能正确运行或程序跑飞, 可点击 CCS 中【Debug】→【Reset CPU】, 然后重新 Load 程序。如果还是不能正确运行或程序跑飞,可给开发板和仿真器重新上电。

# 实验三 CPU Timer 定时器实验

这个例子是如何使用 VC5509 定时器的例程。

使用时, 按以下步骤进行:

通翔电子

(1) 点击 "CCS", 启动 Code Composer Studio 开发环境

(2) 点击【project】→【Open...】打开"5509TIMER"文件夹下的"TIMER.PJT"。

(3) 加载 "5509TIMER" 文件夹下的 "C5509.GEL" 文件(加载方法见本章开头的论

**沭)** 

(4) 点击【File】→ 【Load Program...】, 选择 "5509TIMER" 文件夹下的 "DEBUG" 中的"TIMER.OUT"文件,点击【打开】。

(5) 点击【Debug】→【Run】或左侧快捷键 图标,全速运行。观察开发板,即 可看到开发板上的D3 快速闪动,表示定时器运作正常。

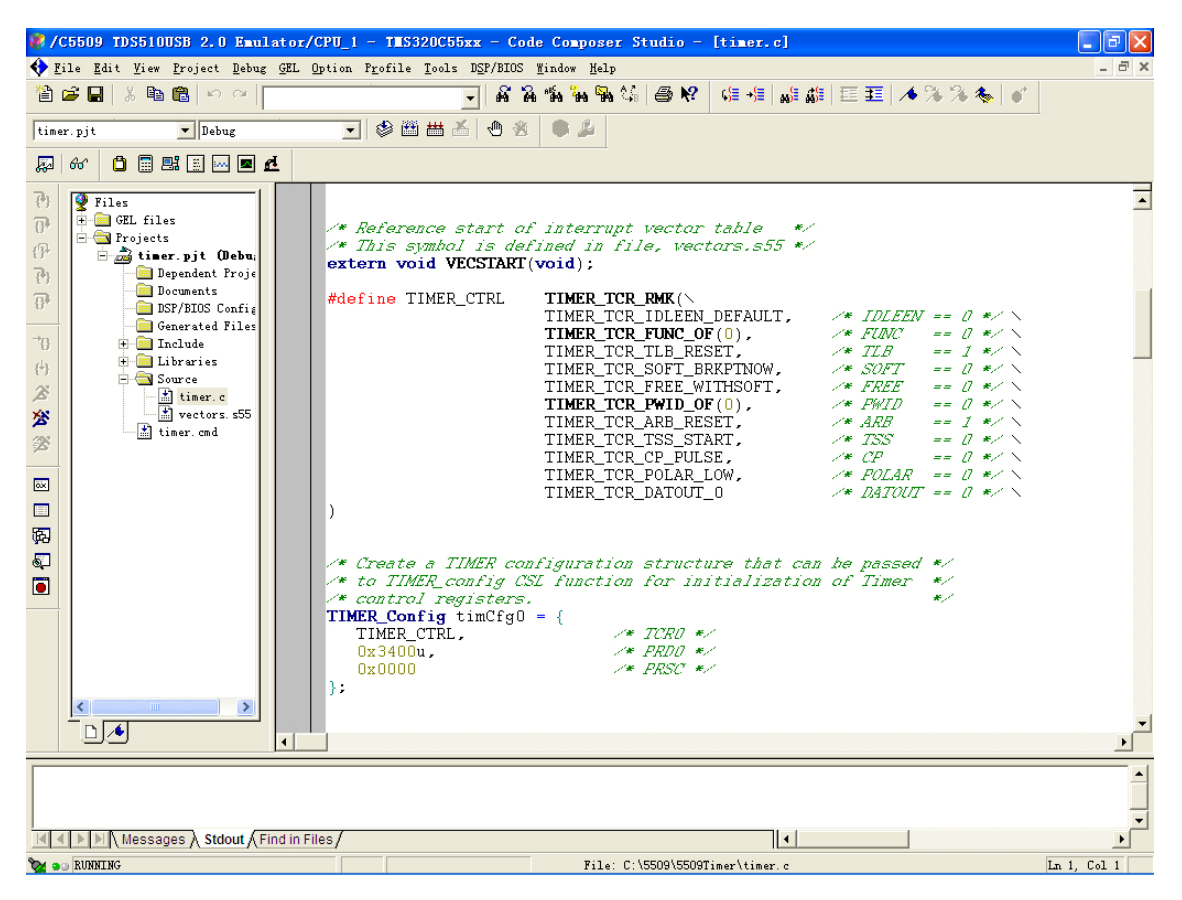

注: 如果发现程序不能正确运行或程序跑飞, 可点击 CCS 中【Debug】→【Reset CPU】, 然后重新 Load 程序。如果还是不能正确运行或程序跑飞,可给开发板和仿真器重新上电。

#### 实时时钟实验 实验四

这个例子是如何使用 VC5509 RTC 的例程。

使用时, 按以下步骤进行:

(1) 点击 "CCS", 启动 Code Composer Studio 开发环境

加勒由子

(2) 点击【project】→【Open...】打开"5509RTC"文件夹下的"RTC.PJT"。

(3) 加载 "5509RTC"文件夹下的 "C5509.GEL"文件(加载方法见本章开头的论述)

(4) 点击【File】→ 【Load Program...】, 选择 "5509RTC" 文件夹下的 "DEBUG" 中的"RTC.OUT"文件,点击【打开】。

RTC 中断产生, 即可在 CCS 下方即可看到如下的输出信息, 表示 RTC 运作正常。

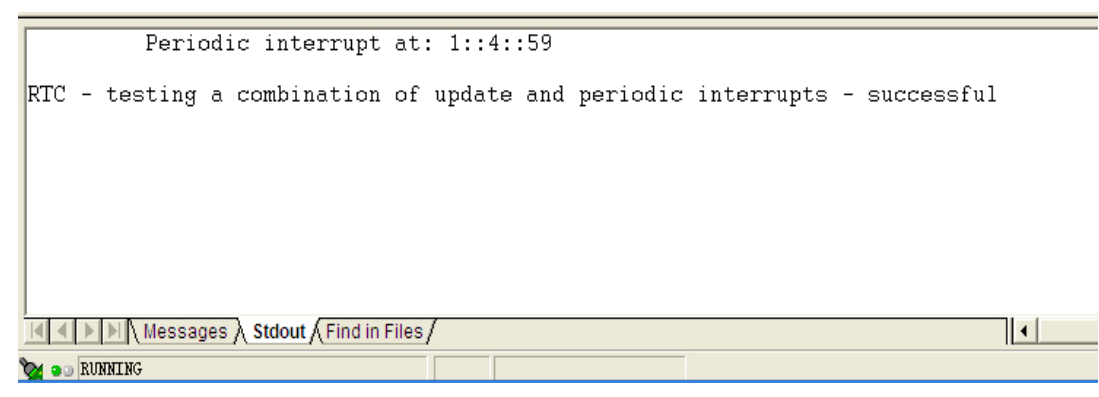

注: 如果发现程序不能正确运行或程序跑飞, 可点击 CCS 中【Debug】→【Reset CPU】, 然后重新 Load 程序。如果还是不能正确运行或程序跑飞,可给开发板和仿真器重新上电。

# 实验五 AD 转换实验

这个例子是如何使用 VC5509 片上 AD 的例程。

使用时, 按以下步骤进行:

(1) 点击 "CCS", 启动 Code Composer Studio 开发环境

(2) 点击【project】→【Open...】打开"AD"文件夹下的"AD.PJT"。

(3) 加载"AD"文件夹下的"C5509.GEL"文件(加载方法见本章开头的论述)

(4)点击【File】→【Load Program...】,选择"AD"文件夹下的"DEBUG"中的"AD.OUT" 文件,点击【打开】。

(5) 在"break point"处设置断点

(6) 点击【Debug】→【Run】或左侧快捷键 <u>▲</u> 图标, 全速运行。在"MAIN.C" 文件中,找到"nADC0"或"nADC1",点击鼠标右键,在弹出的下拉菜单中选择【Add to Watch Window】, 如下图所示。

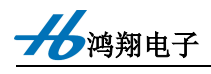

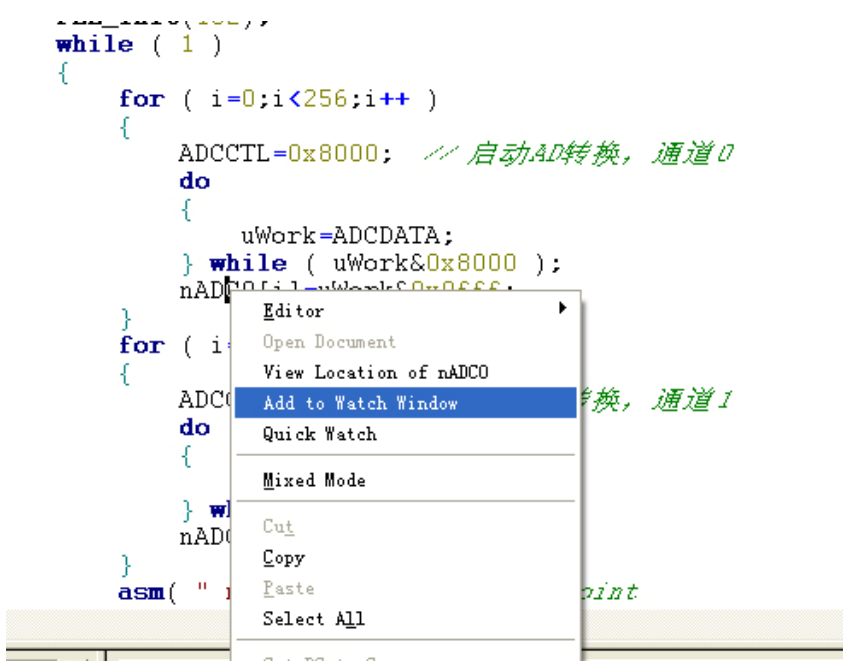

http:/www.mcuhx.com

这时, CCS 右下方即出现一个"Watch"窗口, 在该窗口中即可观察 nADC0 或 nADC1 数组的数字,即 AD 转换的数字, 在该窗口中点击鼠标右键, 在弹出的菜单中选择【Refresh】, 即可实时刷新数据,看到当前AD转换的最新结果。如下图所示。

在本实验中,用户可自行在板子的 J12 扩展口的 7 脚、8 脚外接 0-3.3v 的输入电压(切 记不能超过 3.3v), 并观察 CCS 窗口中 AD 转换数值的变化。

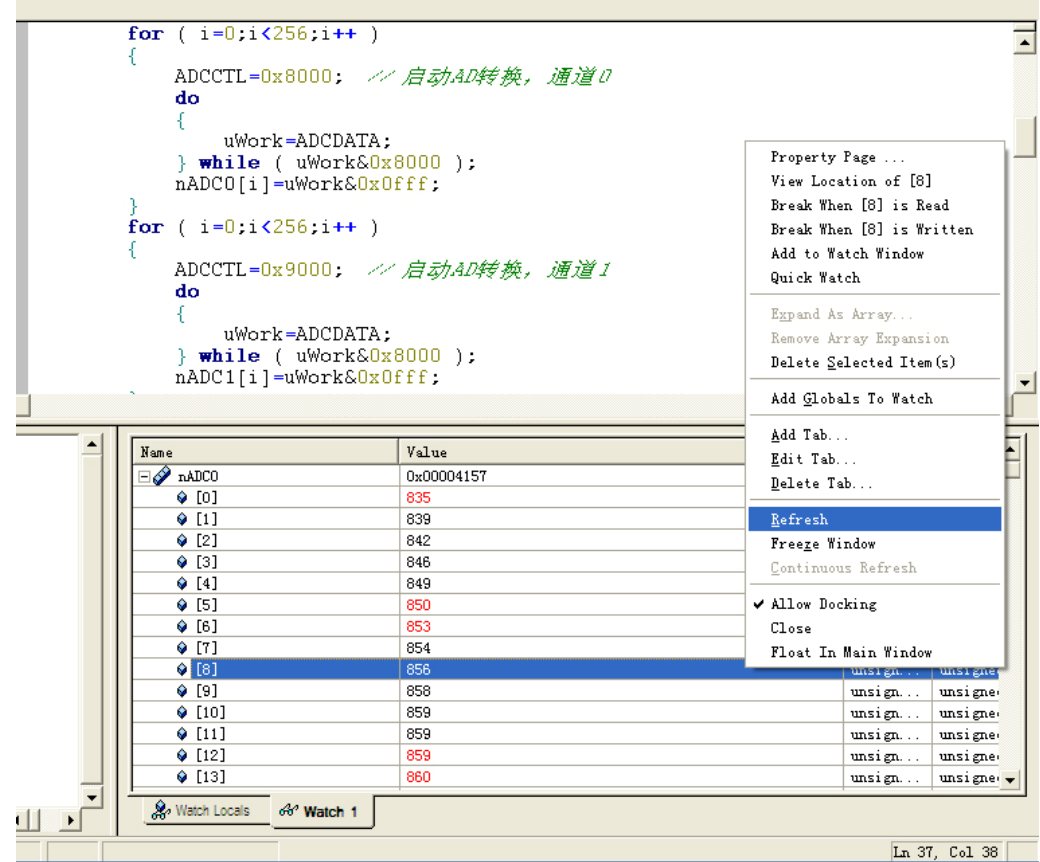

●鸿翔电子

注: 如果发现程序不能正确运行或程序跑飞, 可点击 CCS 中【Debug】→【Reset CPU】,

然后重新 Load 程序。如果还是不能正确运行或程序跑飞,可给开发板和仿真器重新上电。

# 实验六 扩展 SDRAM 读写实验

这个例子是如何使用 VC5509 外扩 SDRAM 的例程。

使用时, 按以下步骤进行:

(1) 点击 "CCS", 启动 Code Composer Studio 开发环境

(2) 点击【project】→【Open...】打开"5509EMIF"文件夹下的"EMIF.PJT"。

(3) 加载"AD"文件夹下的"C5509.GEL"文件(加载方法见本章开头的论述)

(4) 点击【File】→ 【Load Program...】, 选择"5509EMIF"文件夹下的"DEBUG" 中的"EMIF.OUT"文件,点击【打开】。

(5) 点击【Debug】→【Run】或左侧快捷键  $\overline{\mathbf{a}}$  图标,全速运行。在"MAIN.C" 文件中,找到"databuffer",点击鼠标右键,在弹出的下拉菜单中选择【Add to Watch Window】, 如下图所示。

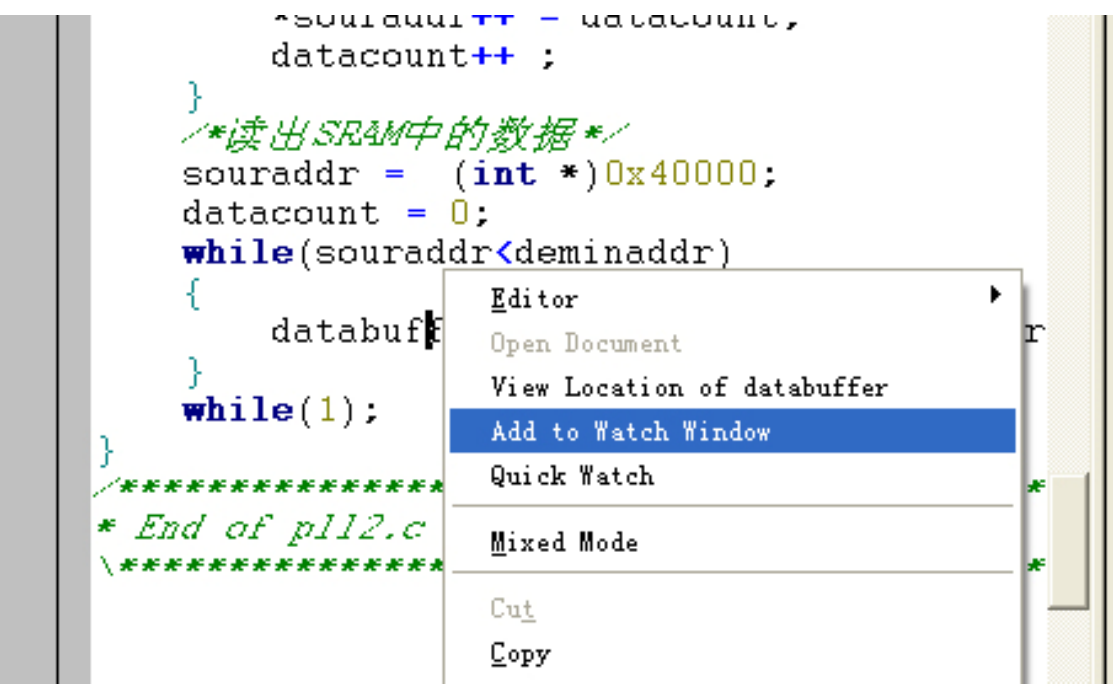

此时, CCS 下方就会出现一个观察窗, 我们可以看到从 SDRAM 读出来的数据, 如下 图所示, 从1逐一增大, 符合写入的内容, 可见 SDRAM 工作正常。

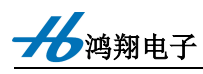

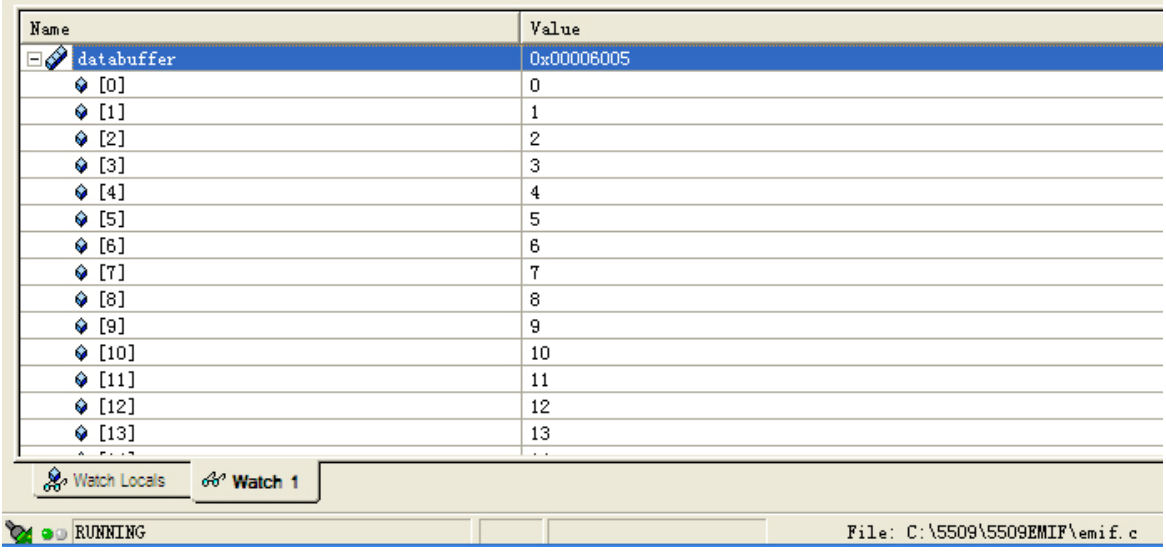

另外,还可以点击【View】→【Memory】或点击 CCS 左侧的快捷图标 | | | | | 在打开 的内存观测窗口中, 其左上方写着"Enter An address"的编辑栏中输入我们刚才写入 SDRAM 的起始地址 0x40000, 即可看到 0x40000 等内存地址当中的数据, 如下图所示。我们可以看 到, 数据从1逐一增大, 符合写入的内容, 可见 SDRAM 工作正常。

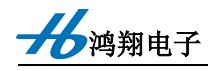

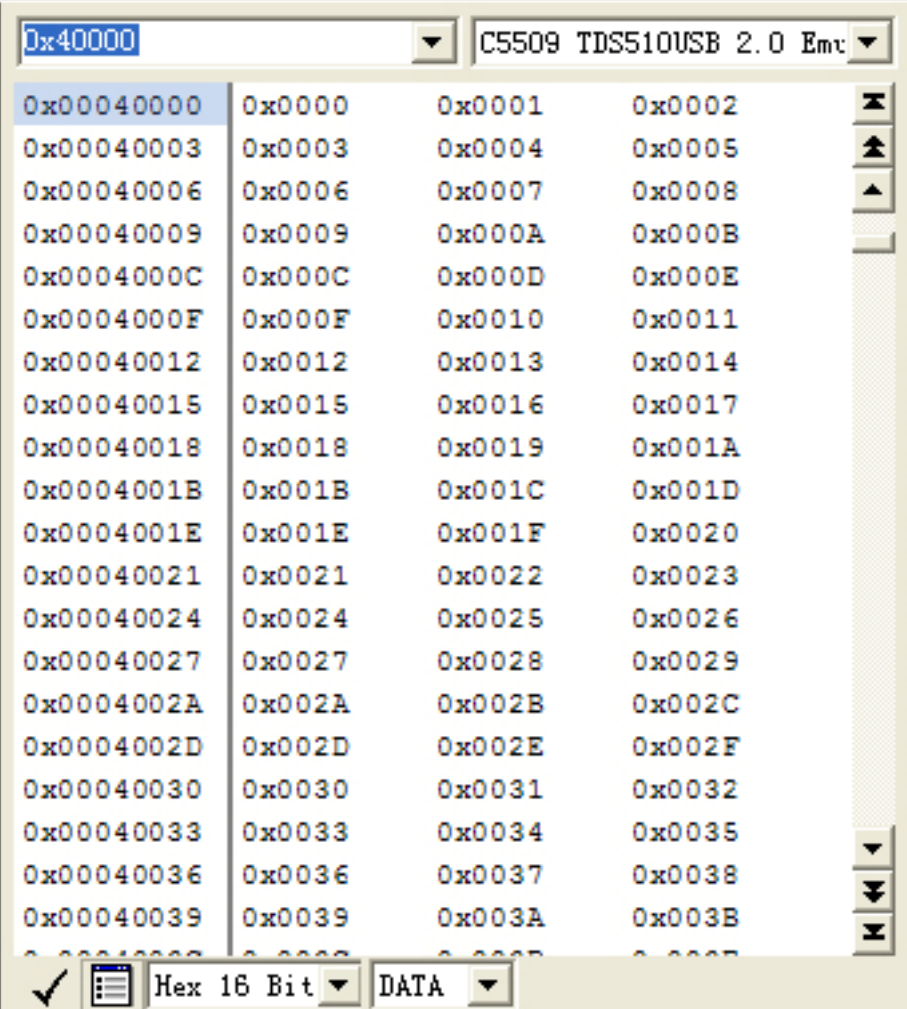

# 实验七 扩展 FLASH 读写实验

本实验是如何使用 VC5509 读写片外并行 FLASH 的例程。并行 FLASH 有关的操作时 序请参考相应的芯片数据手册。

使用时, 按以下步骤进行:

- (1) 点击 "CCS", 启动 Code Composer Studio 开发环境
- (2) 点击【project】→【Open...】打开"5509FLASH"文件夹下的"FLASH.PJT"。

(3) 编译程序。

(4) 点击【File】→ 【Load Program...】, 选择"FLASH"文件夹下的"DEBUG"中 的"FLASH.OUT"文件,点击【打开】。

(5) 为验证本实验的效果, 请按下图所示, 打上两个断点。

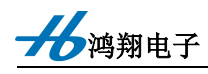

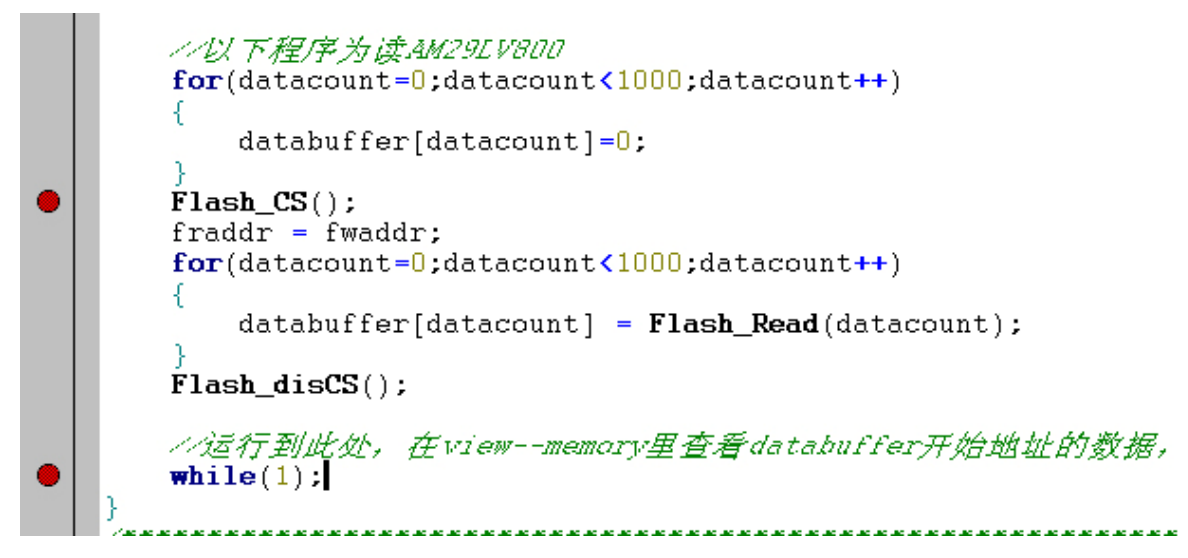

并在"MAIN.C"文件中, 找到"databuffer", 点击鼠标右键, 在弹出的下拉菜单中选 择【Add to Watch Window】, 如此"databuffer"将会添加到左下角的观察框中(本操作请参 考上个实验的方法)。

(6) 点击【Debug】→【Run】或左侧快捷键 图标,全速运行。当程序运行到第 一个断点时,停止在该未知,如下图所示。此时表示: FLASH 写数据的操作已完成, 且 "databuffer"已全部清零。

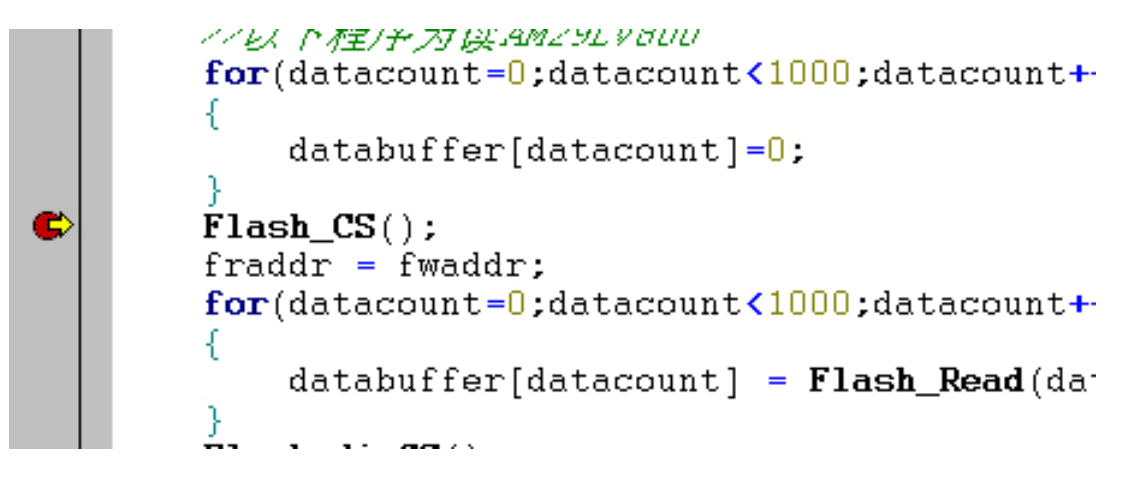

"databuffer"可以在观察框中观察, 如下图所示。

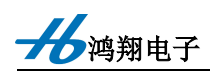

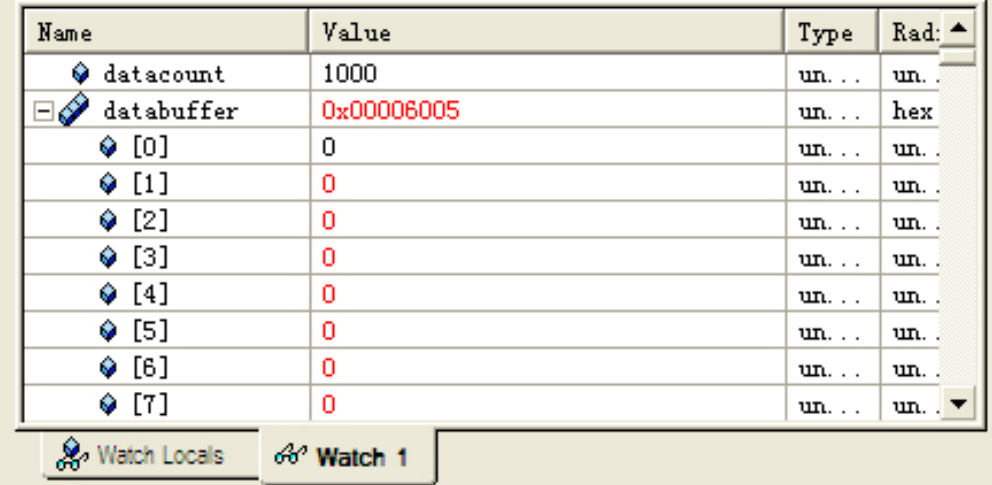

此时,再次点击【Debug】→【Run】或左侧快捷键 <mark>▲</mark> 图标, 全速运行。当程序运行 到第二个断点时, 就会停止此处。如下图所示。此时表示: FLASH 读数据已完成。

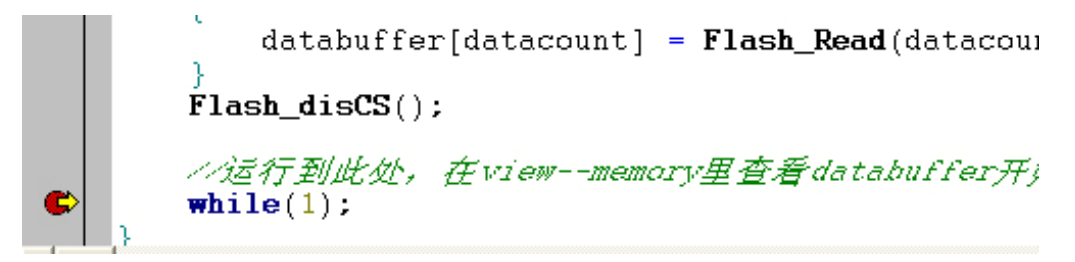

查看 FLASH 读出的数据, 可在观察框中观察"databuffer", 如下图所示。图中, "databuffer"的数据逐一递增,符合我们程序设计的设想,证明并行 FLASH 的读写是成功 的。

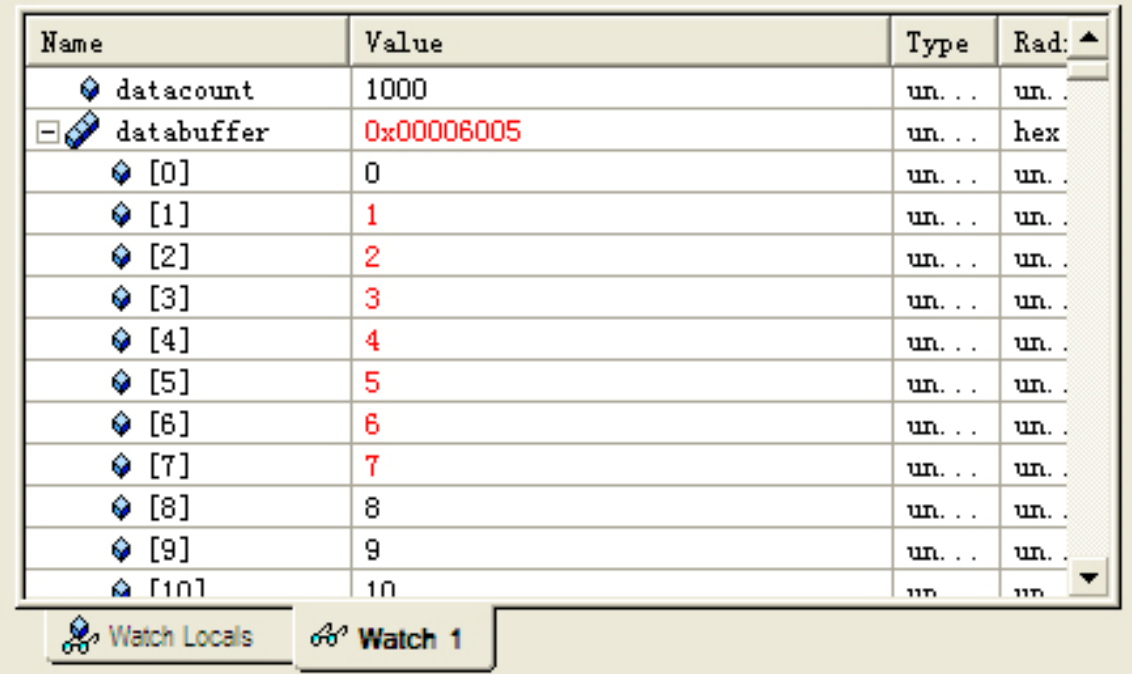

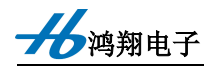

注意: 本程序中有一段擦除整片 FLASH 的子函数, 运行该函数大概要 14S, 用户可根 据自己的需要自行使用。如下图红圈中所示。

/\*设置系统的运行速度为144MHz\*/ PLL\_config(&myConfig);

/\*#J70AU.DSPB401-BISDRAM\*/ EMIF\_config(&emiffig);

Flash Reset();

//Elash<del>\_Erase\_all运行大</del>约为14s以上,为节约时间注释掉,用户可自行根据需要取消  $success = Flash\_Erase_a11()$ ;

//以下程序为烧写AM29LV800 Flash\_Write\_init();  $fwaddr = (int *)CEST1;$ //地址首先指向5509的CE1空间 (AM29LV800所在) //指向AM29LV800的项区 fwaddr  $+= 0x10000$ ;  $for (datarount = 0 | datarount \times 1000 | datarount++)$ 

注: 如果发现程序不能正确运行或程序跑飞, 可点击 CCS 中【Debug】→【Reset CPU】, 然后重新 Load 程序。如果还是不能正确运行或程序跑飞,可给开发板和仿真器重新上电。

#### 快速傅立叶变换(FFT)实验 实验八

本实验是如何使用 VC5509 进行 FFT 的例程。FFT 有关的理论知识请参考"信号与系 统""数字信号处理"等专业书籍。本实验是纯软件仿真实验。

使用时, 按以下步骤进行:

(1) 点击 "CCS", 启动 Code Composer Studio 开发环境

(2) 点击【project】→【Open...】打开"FFT"文件夹下的"FFT.PJT"。

(3) 编译程序。

(4) 点击【File】→ 【Load Program...】, 选择"FFT"文件夹下的"DEBUG"中的 "FFT.OUT"文件,点击【打开】。

(5) 点击【View】→【Graph】→【Time/Frequency】, 打开观察窗口, 进行如下图所 示的设置, 然后点击【OK】。如果出现提示对话框, 点击【NO】即可。

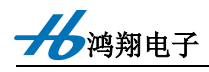

QQ:601105013

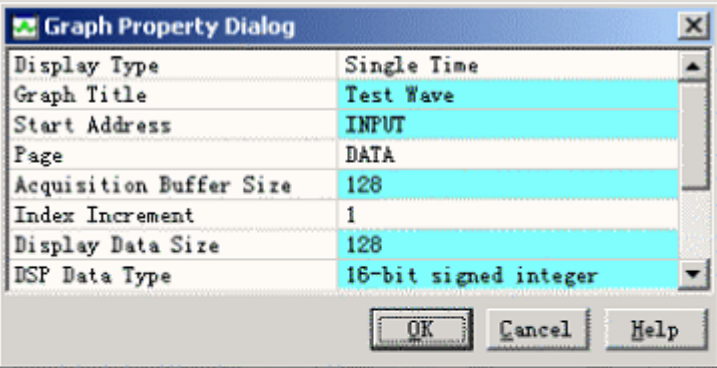

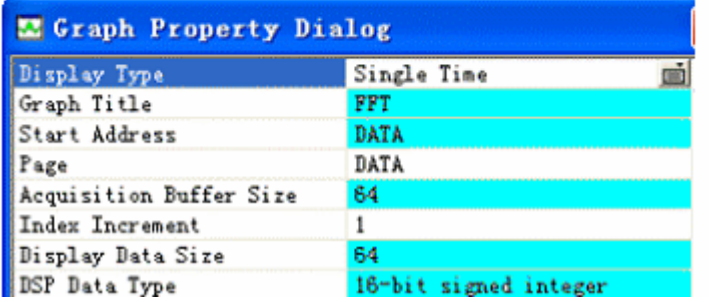

(6) 清除显示, 在如下弹出的图形显示框中, 点击鼠标右键, 选择弹出菜单中"Clecar

Display".

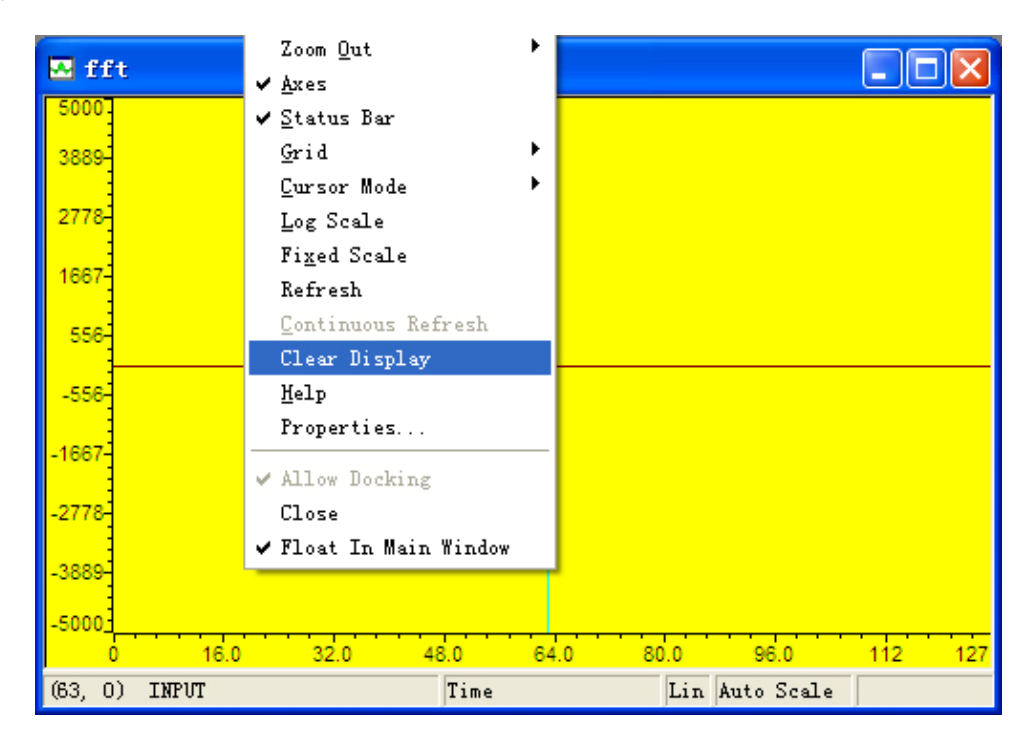

(7) 设置断点: 在程序文件"FFT.C"中有注释"break point"的语句上设置软件断点。

- (8) 运行并观察结果
	- A、选择"Debug"菜单中的"Animate", 或按 F12 键运行程序
	- B、在"FFT"波形窗口中点击右键,选择属性栏 Display Type 更改为 FFT Magnitude 或者是 FFT Magnitude and Phase, 更改图形显示为 FFT。观察频域图形。
	- C、观察"FFT"波形窗口中的时域图形

分鸿翔电子

**E** Test Wave  $|D| \times$  $\overline{\mathbf{22}}$  FFT  $\Box$  $\times$ 512  $1.6e + 4$ ō  $\Omega$  $-512$  $-1.6e + 4$ 1024  $-3.3e+4$  $32.0$ 96.0  $75.5$ 64.0  $31.0$ 46.5  $62.0$ 127 ń  $(63, 150)$ Time Lin Auto Scale Time Lin Auto Scale  $(31, 4)$  $2FIT$  $\Box$   $\times$  $4.9e + 4$  $3.3e+4$  $6e+4$ οł 0.167 0.333 0.496 (0.246094, 159.103 FFT Mag Lin Auto Scale F

D、观察图形窗口中由 CCS 计算出的正弦波的 FFT。如下图所示。

注: 如果发现程序不能正确运行或程序跑飞, 可点击 CCS 中【Debug】→【Reset CPU】, 然后重新 Load 程序。如果还是不能正确运行或程序跑飞,可给开发板和仿真器重新上电。

# 实验九 FIR 滤波器实验

本实验是如何使用 VC5509 进行 FIR 滤波器的例程。FIR 滤波器有关的理论知识请参 考"信号与系统""数字信号处理"等专业书籍。本实验是纯软件仿真实验。

使用时, 按以下步骤进行:

(1) 点击 "CCS", 启动 Code Composer Studio 开发环境

(2) 点击【project】→【Open...】打开"FIR"文件夹下的"FIR.PJT"。

(3) 点击【File】→ 【Load Program...】, 选择"FIR 文 件夹下的"DEBUG"中的 "FIR.OUT"文件,点击【打开】。

(4) 点击【View】→【Graph】→【Time/Frequency】, 打开观察窗口, 进行如下图所 示的设置, 然后点击【OK】。

QQ:601105013

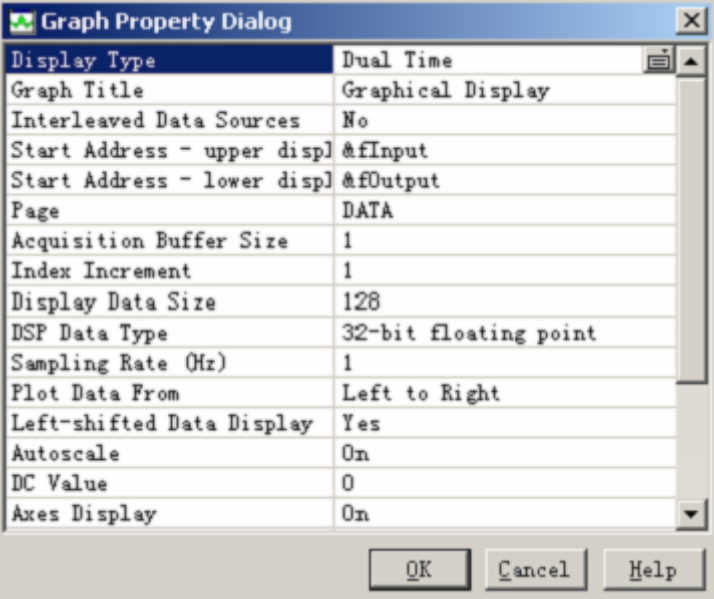

(7) 设置断点: 在程序文件"FIR.C"中有注释"break point"的语句上设置软件断点。

(8) 运行并观察结果

A、选择"Debug"菜单中的"Animate", 或按 F12 键运行程序

B、观察"INPUT""OUTPUT"波形窗口中的时域图形,观察滤波效果。

C、在"INPUT""OUTPUT"波形窗口中点击右键,选择属性,更改图形显示为

FFT。观察频域图形。

D、观察"INPUT""OUTPUT"窗口中的频域图形。如下图所示

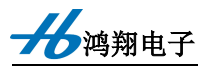

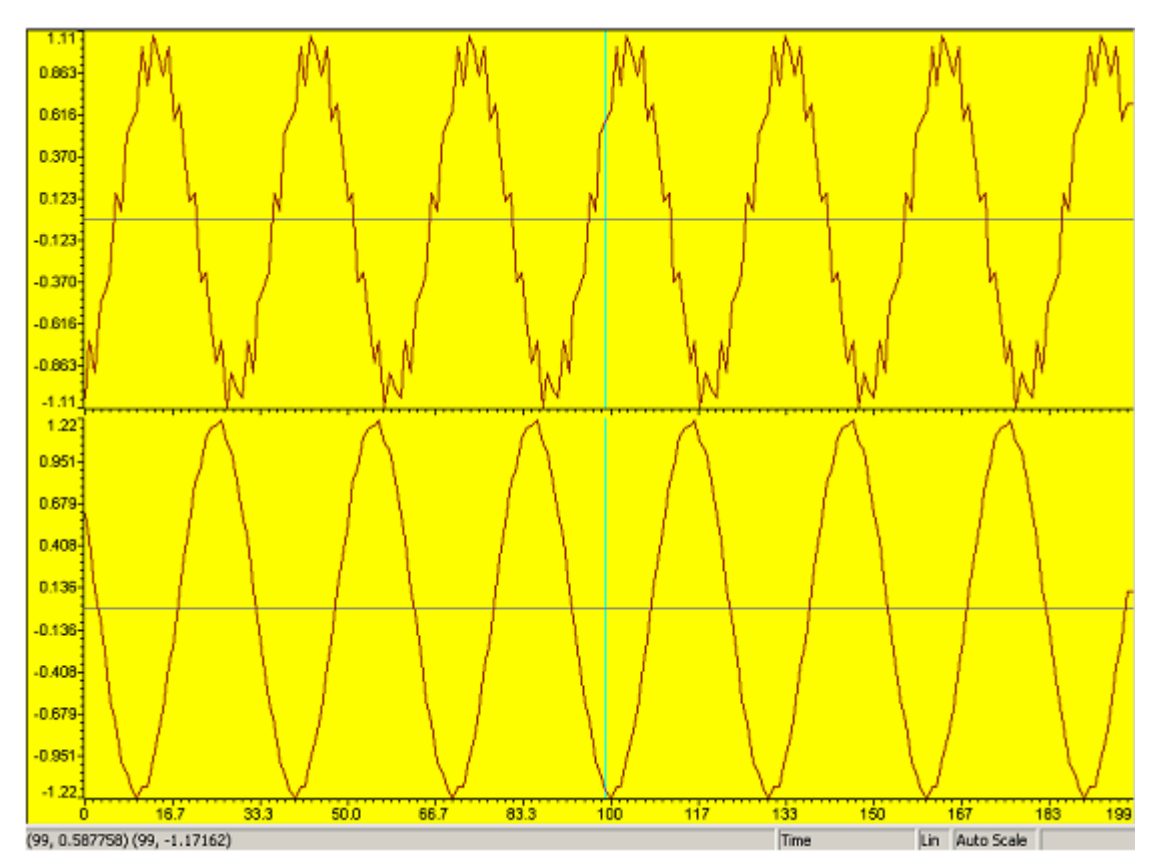

# 实验十 IIR 滤波器实验

本实验是如何使用 VC5509 进行 IIR 滤波器的例程。IIR 滤波器有关的理论知识请参 考"信号与系统""数字信号处理"等专业书籍。本实验是纯软件仿真实验。

使用时, 按以下步骤进行:

(1) 点击 "CCS", 启动 Code Composer Studio 开发环境

(2) 点击【project】→【Open...】打开"IIR"文件夹下的"IIR.PJT"。

(3) 编译程序。

(4) 点击【File】→ 【Load Program...】, 选择"FIR"文件夹下的"DEBUG"中的 "IIR.OUT"文件,点击【打开】。

(5) 点击【View】→【Graph】→【Time/Frequency】, 打开观察窗口, 进行如下图所 示的设置, 然后点击【OK】。

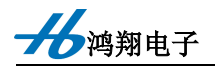

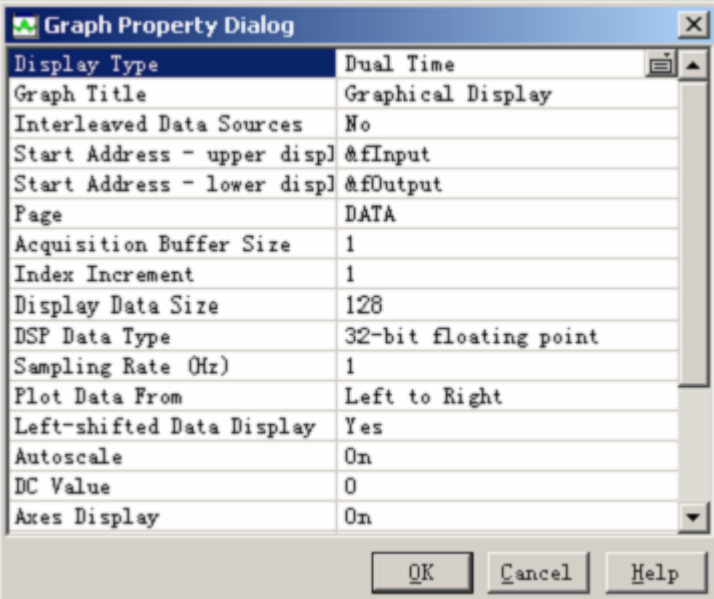

(6) 设置断点: 在程序文件"IIR.C"中有注释"break point"的语句上设置软件

断点。

- (7) 运行并观察结果
- A、选择"Debug"菜单中的"Animate", 或按 F12 键运行程序
- B、观察"IIR"波形窗口中的时域图形,观察滤波效果。

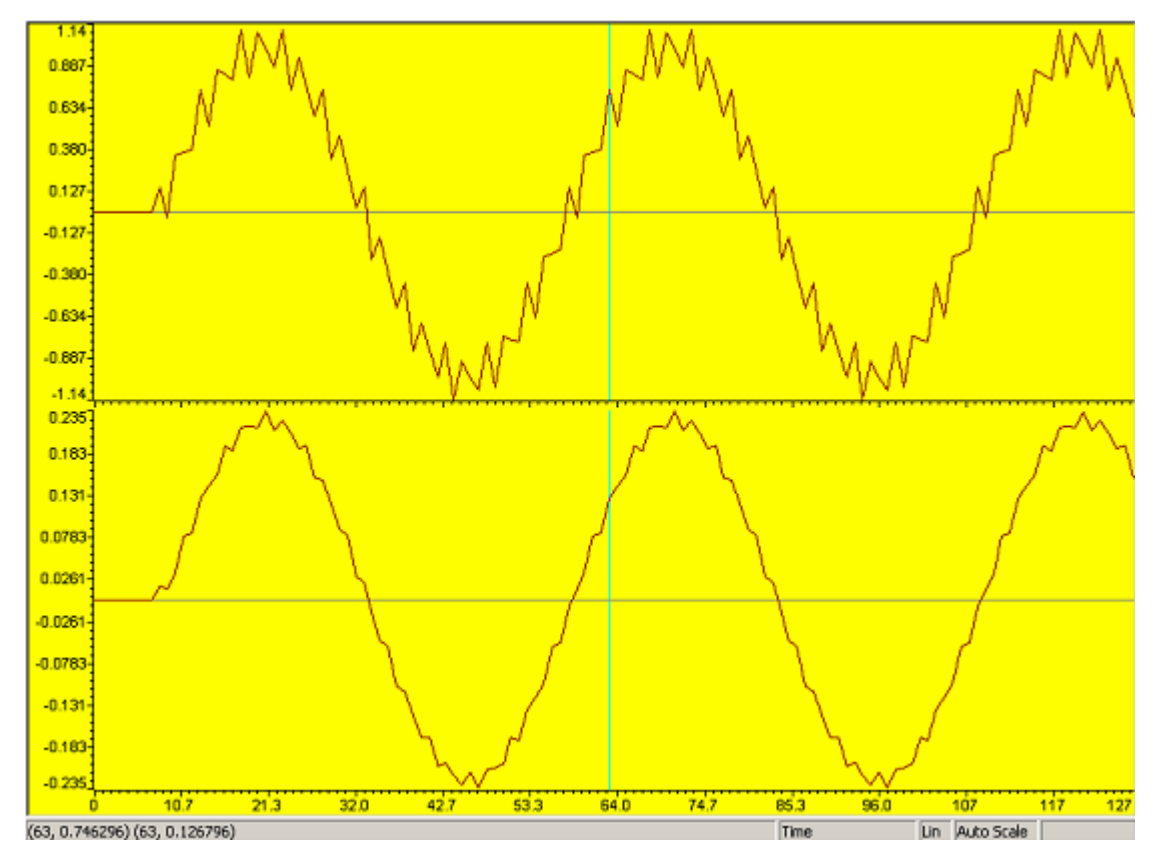

注: 如果发现程序不能正确运行或程序跑飞, 可点击 CCS 中【Debug】→【Reset CPU】,

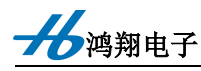

然后重新 Load 程序。如果还是不能正确运行或程序跑飞,可给开发板和仿真器重新上电。

# 实验十一 自适应滤波器 (FIRLMS) 实验

本实验是如何使用 VC5509 进行 FIRLMS 滤波器的例程。FIRLMS 滤波器有关的理论 知识请参考"信号与系统""数字信号处理"等专业书籍。本实验是纯软件仿真实验。

使用时, 按以下步骤进行:

(1) 点击 "CCS", 启动 Code Composer Studio 开发环境

(2) 点击【project】→【Open...】打开"FIRLMS"文件夹下的"FIRLMS.PJT"。

(3) 点击【File】→ 【Load Program...】, 选择"FIRLMS"文件夹下的"DEBUG" 中的"FIRLMS.OUT"文件,点击【打开】。

(4) 点击【View】→【Graph】→【Time/Frequency】, 打开观察窗口, 进行如下图所 示的设置, 然后点击【OK】。

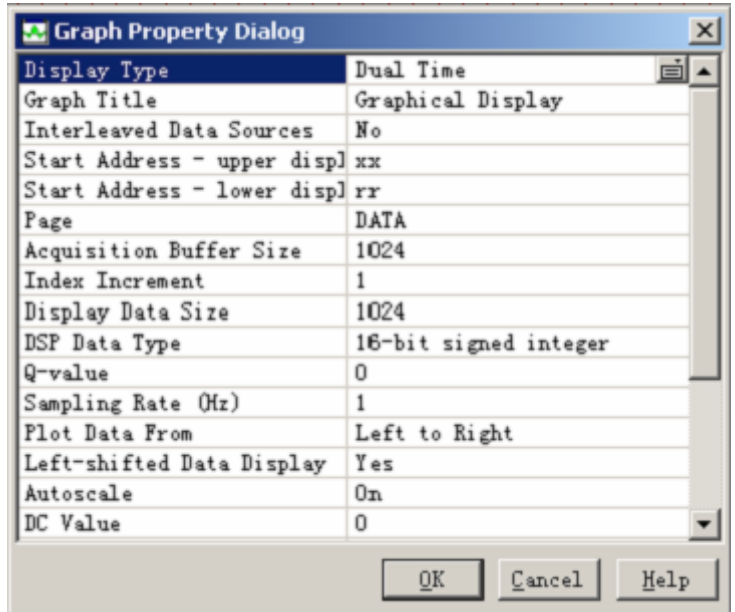

(5) 运行并观察结果, 在程序的软件断点处加断点。

A、选择"Debug"菜单中的"Animate", 或按 F12 键运行程序

B、当程序运行停止后, 观察"IIR"波形窗口中的图形显示结果。

C、选择菜单【File】→【workspace】→【save workspace As】, 输入文件名 SY.wks。

实验结果, 如下图所示

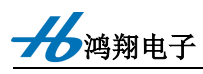

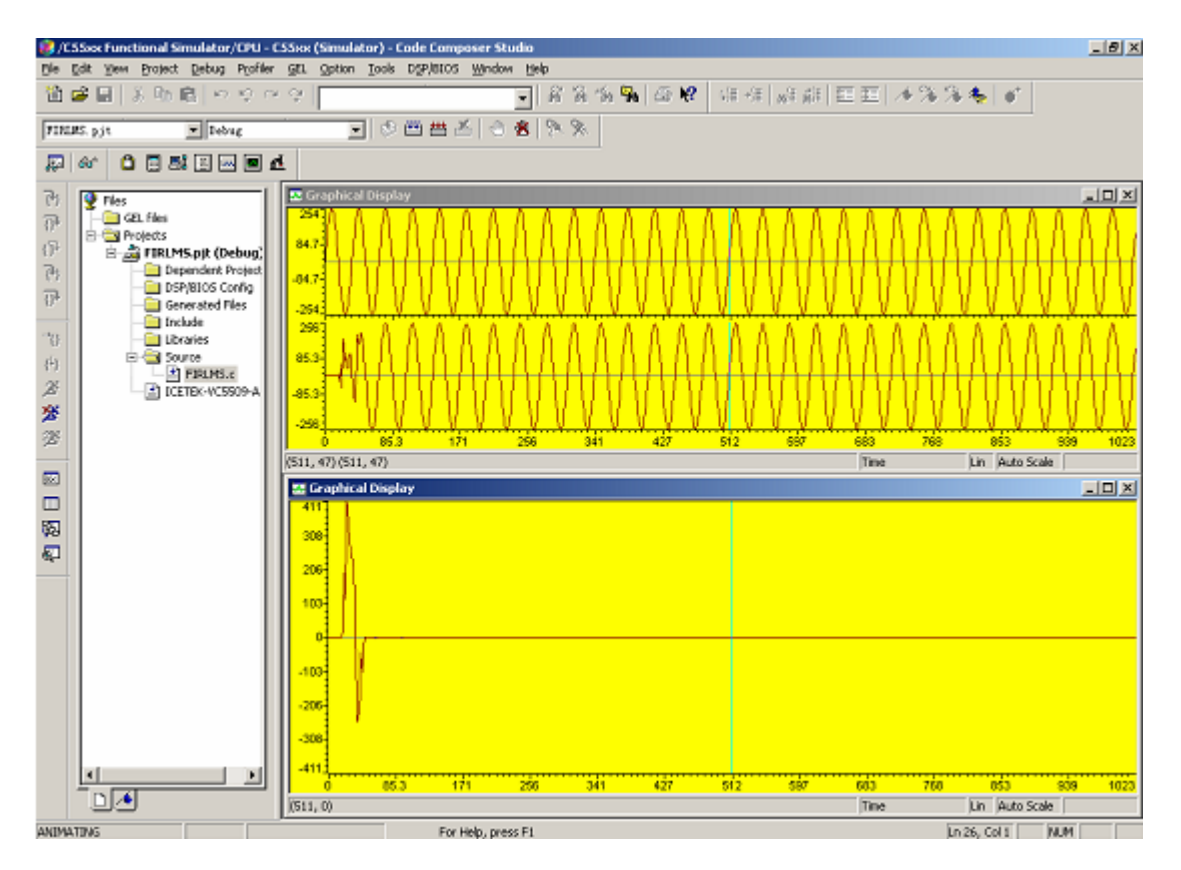

## 实验十二 键盘扫描实验

本实验是如何使用开发板上 4 个按键的例程。

使用时, 按以下步骤进行:

(1) 点击 "CCS", 启动 Code Composer Studio 开发环境

(2) 点击【project】→【Open...】打开"5509BUTTON"文件夹下的"EMIF BUTTON.PJT"。

(3) 编译程序。

(4) 点击【File】→ 【Load Program...】, 选择 "5509BUTTON" 文件夹下的 "DEBUG" 中的"EMIF BUTTON.OUT"文件,点击【打开】。

(5) 点击【Debug】→【Run】或左侧快捷键 <sup>2</sup> 图标, 全速运行。手按开发板上 K1、 K2、K3 或 K4 按键, 在 CCS 下方的信息栏中即可看到"K1 presss"之类的提示语, 提示某 个按键已被按下。如下图所示:

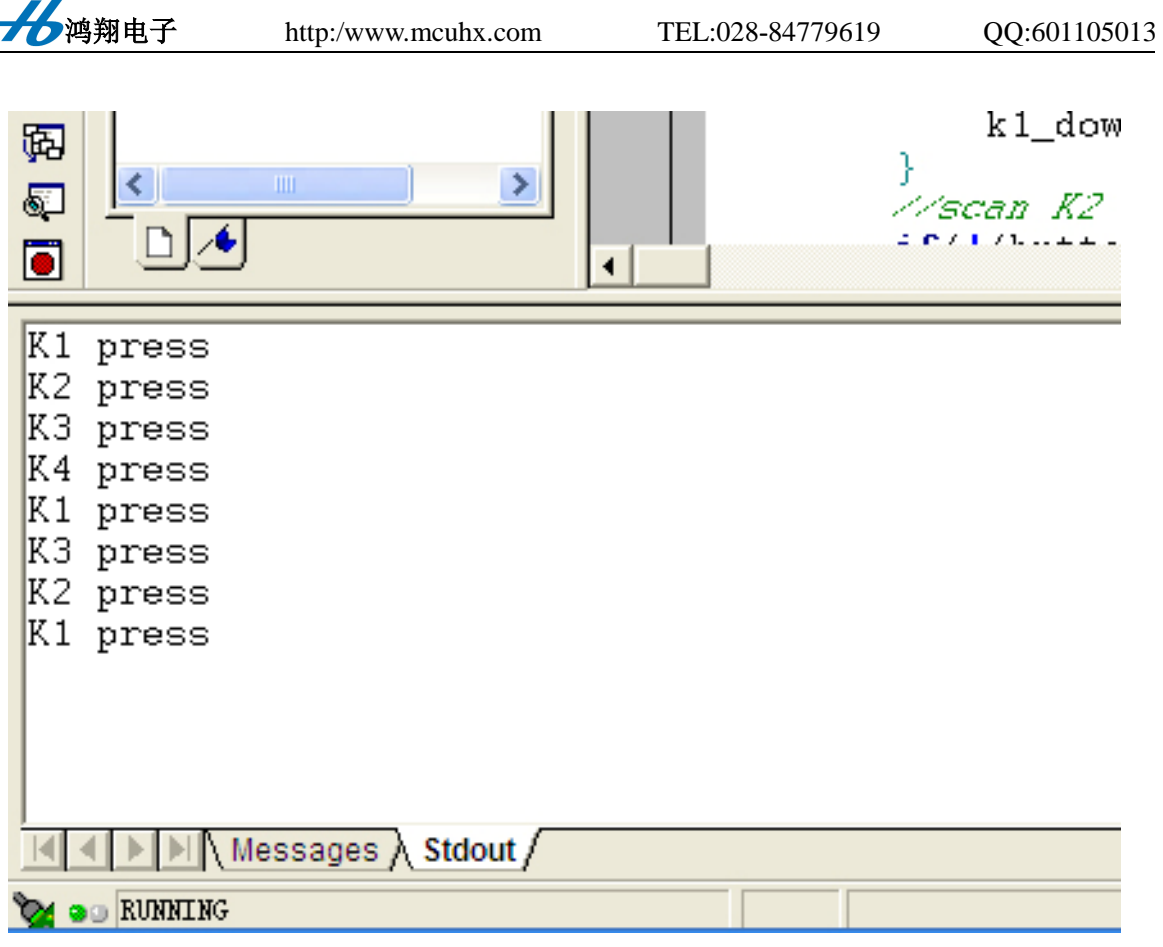

# 实验十三 外部中断输入实验

本实验是如何使用开发板上外部中断的例程。

使用时, 按以下步骤进行:

(1) 点击 "CCS", 启动 Code Composer Studio 开发环境

(2) 点击【project】→【Open...】打开"5509EXINT"文件夹下的"EXINT.PJT"。

(3) 点击【File】→ 【Load Program...】, 选择 "5509 EXINT" 文件夹下的 "DEBUG" 中的"EXINT.OUT"文件,点击【打开】。

(4) 点击【Debug】→【Run】或左侧快捷键 ▲ 图标, 全速运行。手按开发板上key5 按键, 在 CCS 下方的信息栏中即可看到"EXINT ouccers"提示语, 提示该外部中断已经产 生。如下图所示:

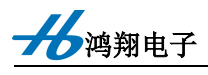

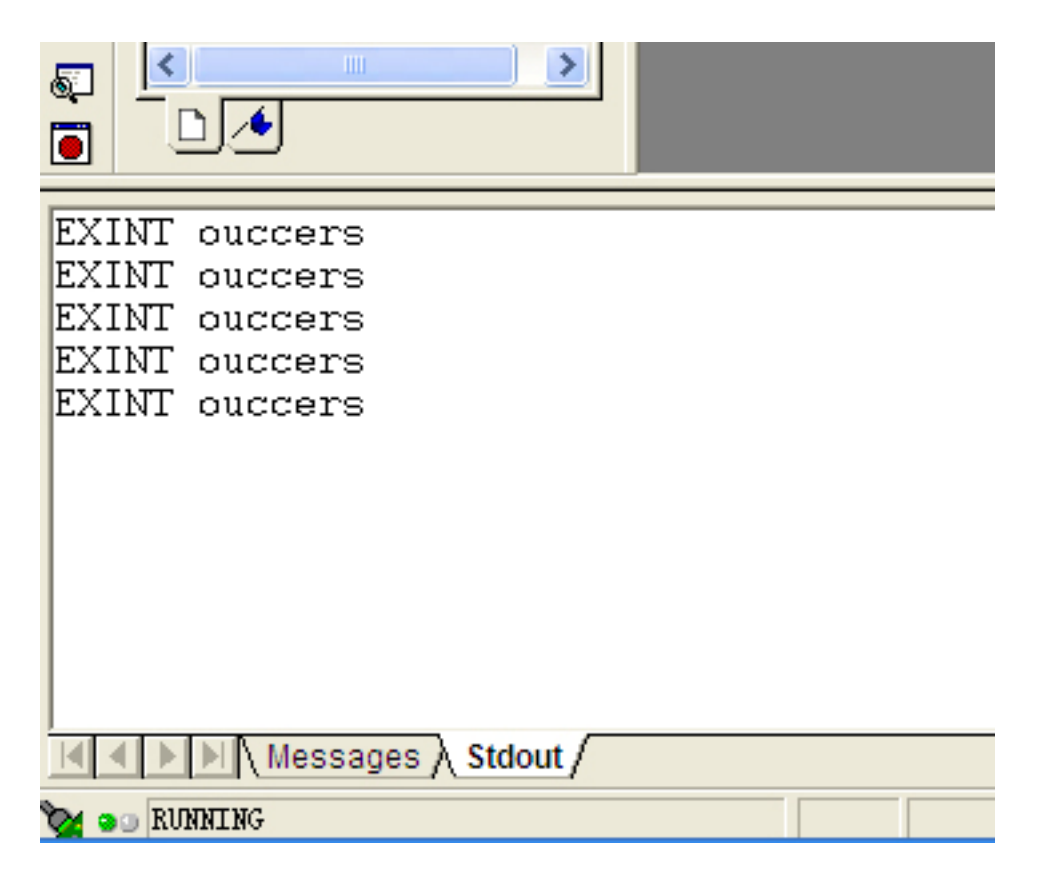

# 实验十四 AIC23 播音实验

本实验是如何使用 VC5509 控制 AIC23B, 发出警报声音的例程。

使用时, 按以下步骤进行:

(1) 点击 "CCS", 启动 Code Composer Studio 开发环境

(2) 点击【project】→【Open...】打开"5509COEDC"文件夹下的"CODEC.PJT"。

(3) 编译程序。

(4) 点击【File】→ 【Load Program...】, 选择"5509COEDC"文件夹下的"DEBUG" 中的"COEDC.OUT"文件,点击【打开】。

(5) 点击【Debug】→【Run】或左侧快捷键 <sup>2</sup> 图标, 全速运行。将耳机插入开发板 上"PHONE"插孔内, 就能听到耳机中发出警报声。

注: 如果发现程序不能正确运行或程序跑飞, 可点击 CCS 中【Debug】→【Reset CPU】, 然后重新 Load 程序。如果还是不能正确运行或程序跑飞, 可给开发板和仿真器重新上电。

http:/www.mcuhx.com

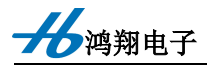

# 实验十五 LCD 显示实验

这个例子是如何使用开发板上 LCD 显示汉字的例程。

板子上电前,请先把 LCD 插上。本程序使用于开发板配套的 DM12864M 液晶模块, 其他型号的 LCD 请自行更改程序。

使用时, 按以下步骤讲行:

(1) 点击 "CCS", 启动 Code Composer Studio 开发环境

(2) 点击【project】→【Open...】打开"5509LCD"文件夹下的"LCD.PJT"。

(3) 加载"5509LCD"文件夹下的"C5509.GEL"文件(加载方法见本章开头的论述)

(4) 点击【File】→ 【Load Program...】, 选择"5509LCD"文件夹下的"DEBUG" 中的"LCD.OUT"文件,点击【打开】。

上面显示"鸿翔电子"字样。

注: 如果发现程序不能正确运行或程序跑飞, 可点击 CCS 中【Debug】→【Reset CPU】, 然后重新 Load 程序。如果还是不能正确运行或程序跑飞,可给开发板和仿真器重新上电。

# 实验十六 串口通信实验

这个例子是如何使用开发板上的 RS232 接口与 PC 通讯的例程。

板子上电前,请先把标配的9针串口线(直连线)插上。

使用时, 按以下步骤进行:

(1) 点击 "CCS", 启动 Code Composer Studio 开发环境

(2) 点击【project】→【Open...】打开"5509UART"文件夹下的"UART.PJT"。

(3) 加载 "5509 UART"文件夹下的 "C5509.GEL"文件(加载方法见本章开头的论 述)

(4) 点击【File】→ 【Load Program...】, 选择"5509 UART"文件夹下的"DEBUG" 中的"UART.OUT"文件,点击【打开】。

(5) 点击【Debug】→【Run】或左侧快捷键<br>
■ 图标, 全速运行。

(6) 打开"串口调试助手"(其他串口观察工具也可), 将参数设置为"19200bps、 无校验位、8位数据位、1位停止位",然后在"发送框"中输入一个数字,点击【发送】,

イク鸿翔电子

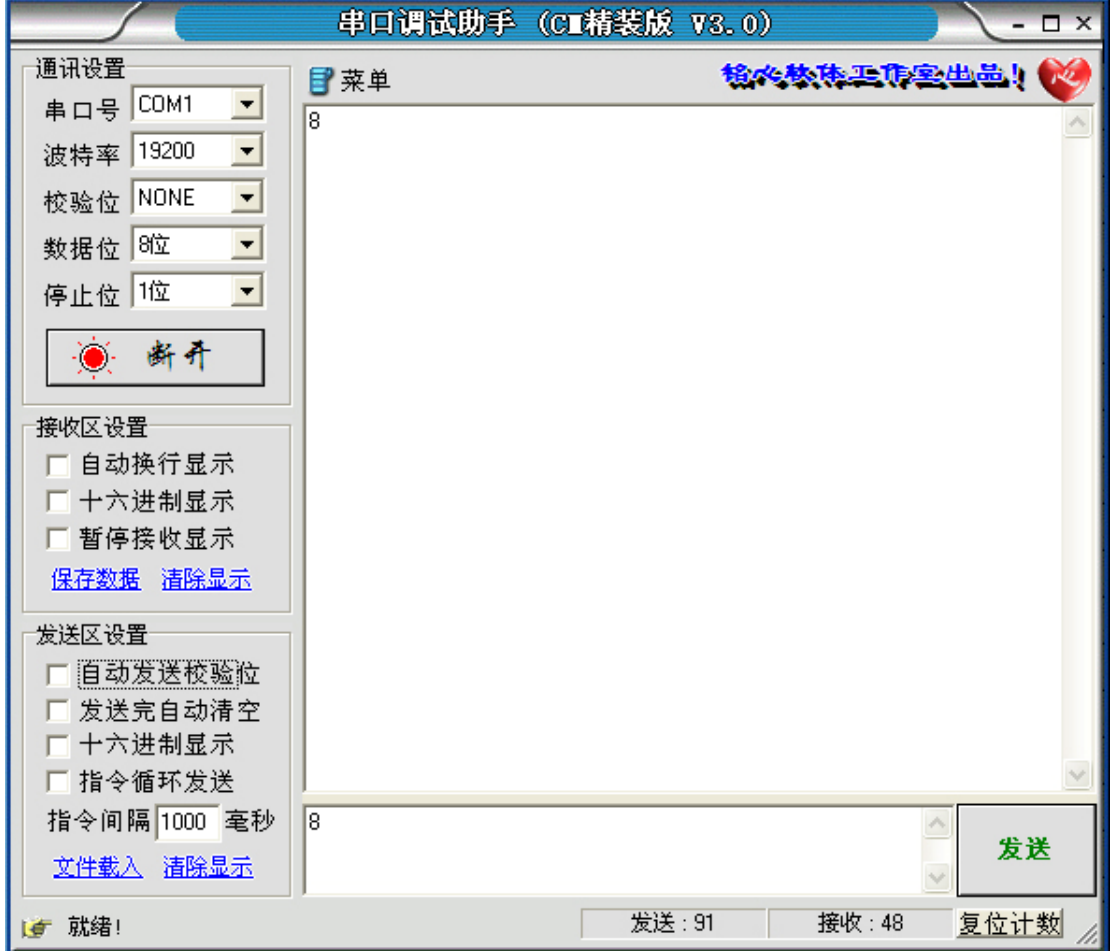

即可在"接受框"中看到开发板传回来的一模一样的数字。如下图所示。

注: 如果发现程序不能正确运行或程序跑飞, 可点击 CCS 中【Debug】→【Reset CPU】, 然后重新 Load 程序。如果还是不能正确运行或程序跑飞, 可给开发板和仿真器重新上电。

# 实验十七 USB2.0 通信实验

这个例子是如何使用 VC5509 中 USB1.1 接口与 PC 机通讯的例程。

使用时, 按以下步骤进行:

(1) 点击 "CCS", 启动 Code Composer Studio 开发环境

(2) 点击【project】→【Open...】打开"5509USB"文件夹下的"DSK5509\_USB.PJT"。

(3) 加载 "5509USB" 文件夹下的 "C5509.GEL" 文件(加载方法见本章开头的论述)

(4) 点击【File】→ 【Load Program...】, 选择"5509USB"文件夹下的"DEBUG" 中的"DSK5509 USB OUT"文件,点击【打开】。

(5) 点击【Debug】→【Run】或左侧快捷键 <sup>26</sup> 图标, 全速运行。然后用 USB 延

16鸿翔电子

长线连接开发板上 USB B 型口与电脑的 USB 口, 此时, Windows 右下角就会提示【发现新 硬件】,如下图所示。

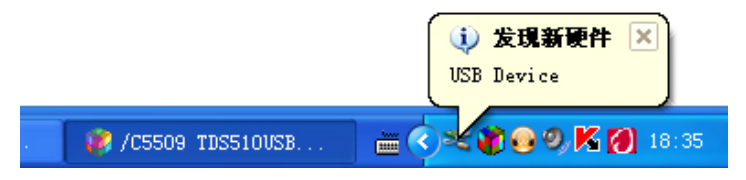

接着会出现如下图所示的【找到新的硬件向导】对话框。该对话框中选【否,暂时不

(T)】, 然后点击【下一步】。

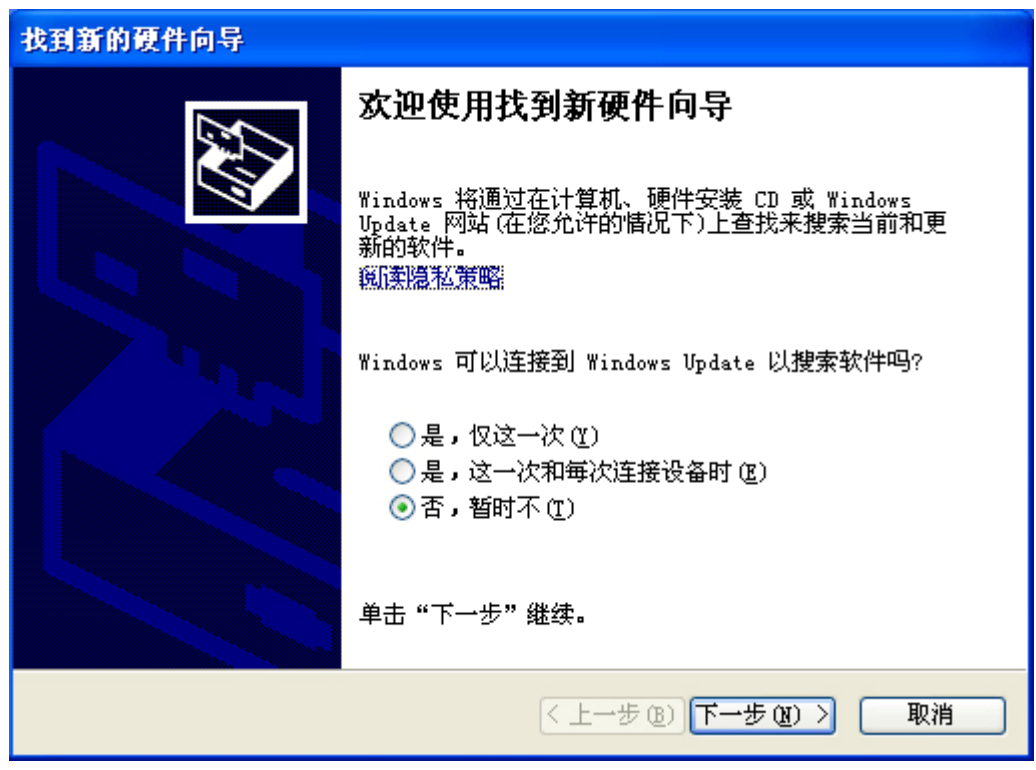

出现如下界面,选【从列表或指定位置安装(高级)】,点击【下一步】。

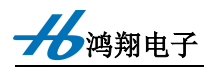

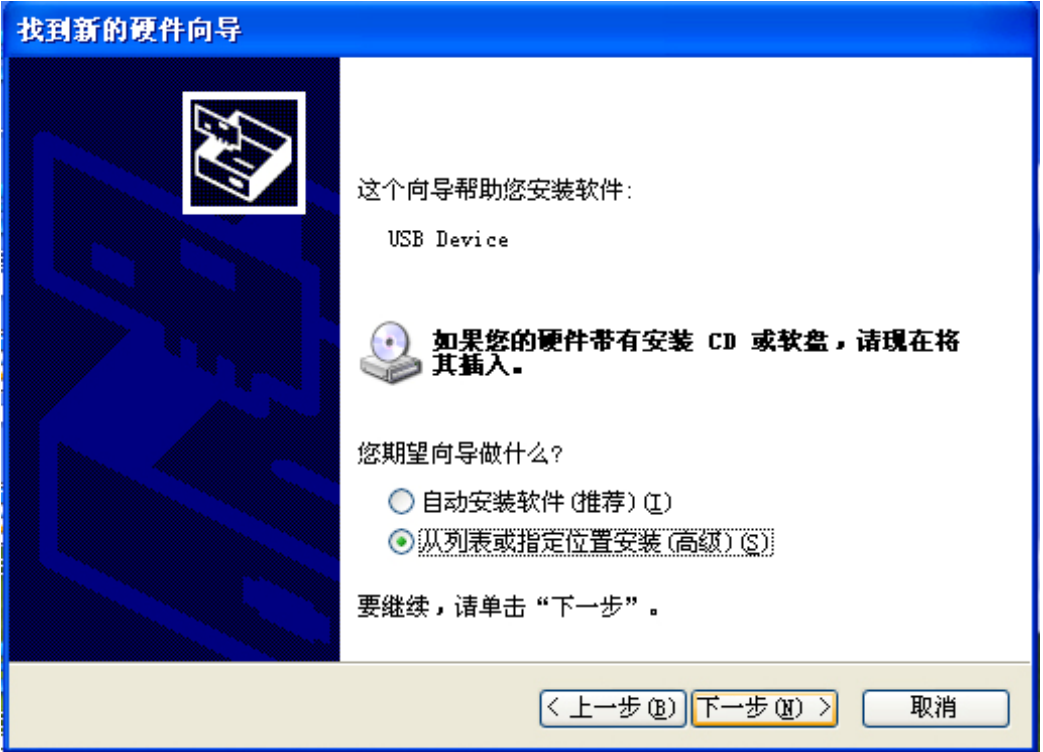

出现如下界面, 选择【在搜索中包括这个位置】, 然后点击【浏览】, 在弹出的文件夹 选择框中, 指向光盘中的【USB\_driver】文件夹, 点击【确定】, 再点击【下一步】

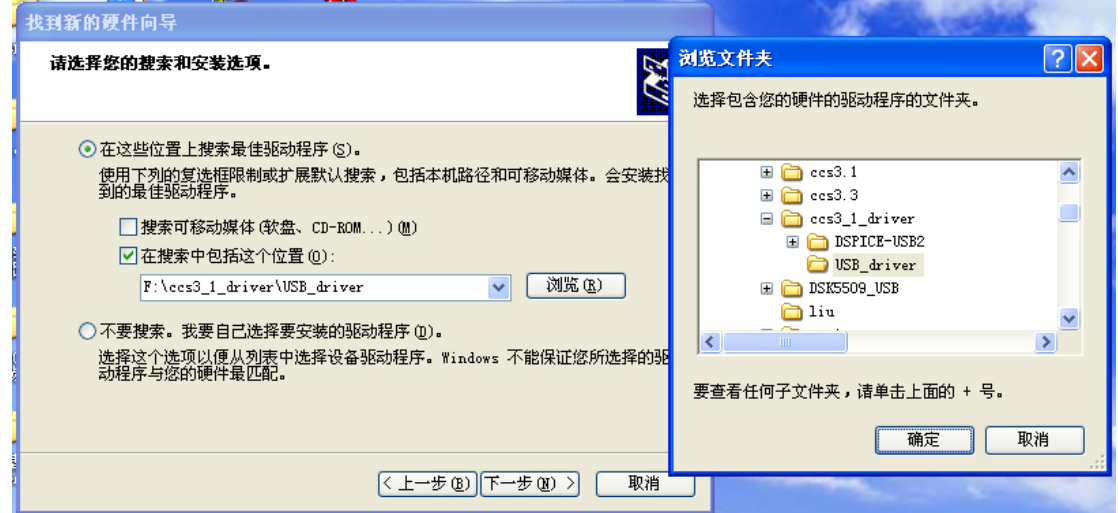

出现如下界面,如果有如下的界面,则点击【仍然安装】。

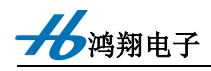

QQ:601105013

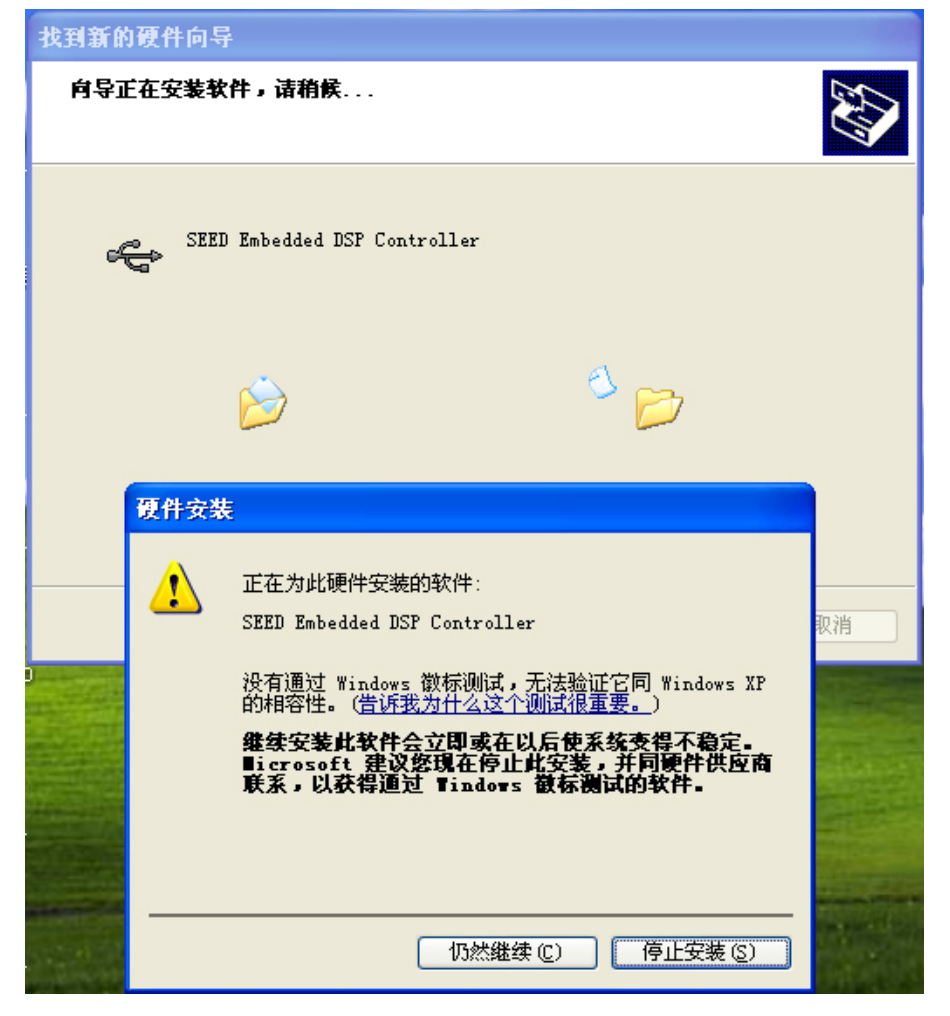

直到电脑完成驱动程序的安装, 出现如下界面, 点击【完成】即可

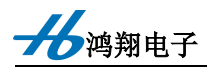

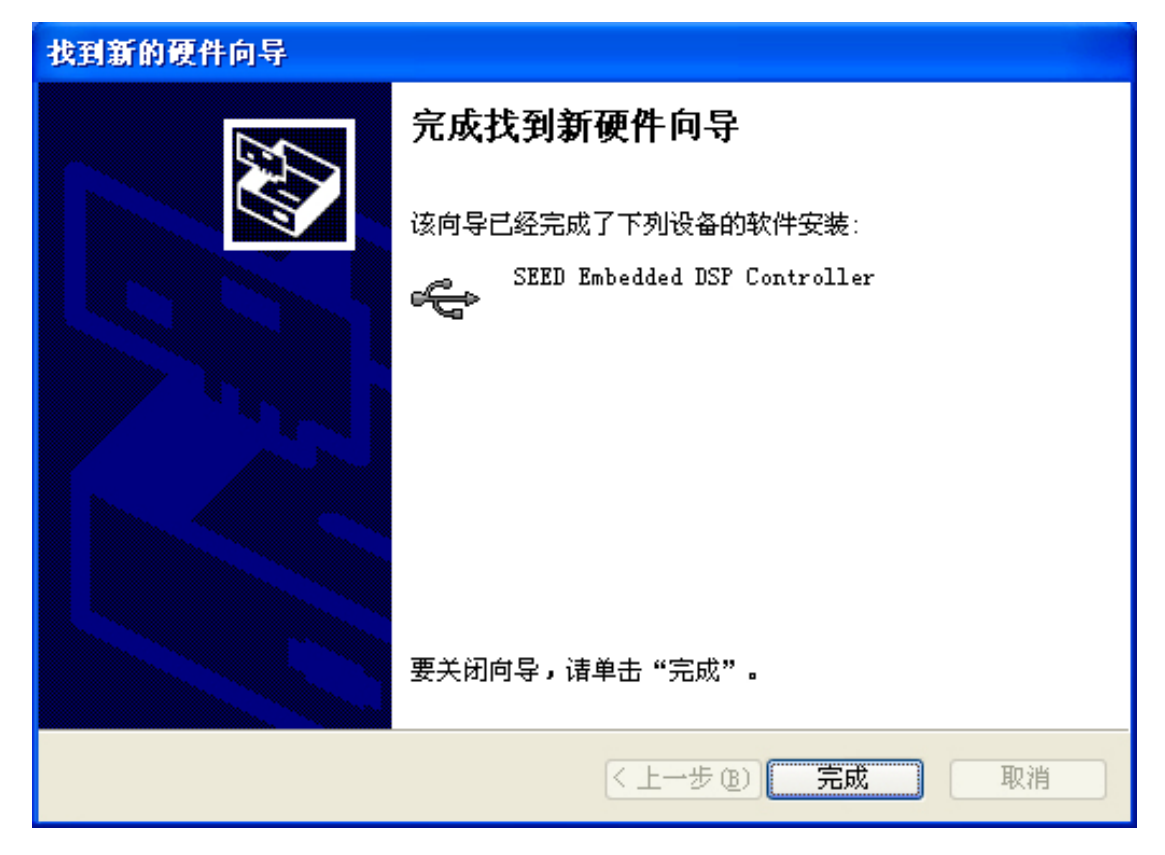

双击光盘中的"USBDEMO.exe", 打开后如下图所示。点击【Scan for USB Device】, 即可发现一个新 USB 设备【decusb-0】, 用该上位机程序, 即可实现开发板与 PC 通过 USB 来通讯。

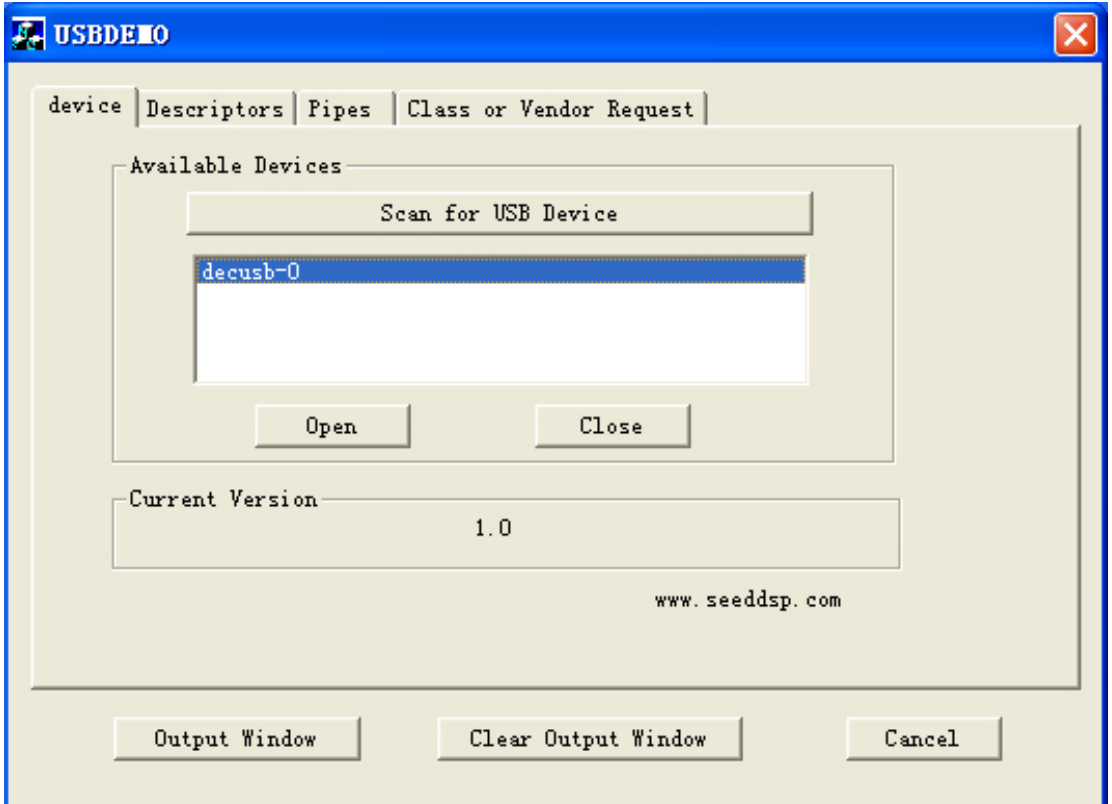

注: 如果发现程序不能正确运行或程序跑飞, 可点击 CCS 中【Debug】→【Reset CPU】,

然后重新 Load 程序。如果还是不能正确运行或程序跑飞,可给开发板和仿真器重新上电。

# 实验十八 网络通信实验

这个例子是如何使用 VC5509 通过 8019 实现以太网通讯的例程。

进行该实验前,请安装资料光盘上的 SPYNET 软件。

使用时, 按以下步骤进行:

(1) 点击 "CCS", 启动 Code Composer Studio 开发环境

(2) 点击【project】→【Open...】打开"5509IP"文件夹下的"IP.PJT"。

(3) 点击【File】→ 【Load Program...】, 选择"5509IP"文件夹下的"DEBUG"中 的"IP.OUT"文件,点击【打开】。

(4) 打开 SPYNET 中的 CAPUTERNET 软件(在开始菜单的【所有程序】中找)。并 根据自己的实际网卡进行选择设置。设置完毕后,点击【Start Caputer】,开始监视以太网上 的数据包。

(5) 设置电脑的 IP 地址为"192.168.1.40"

(6) 点击 CCS 中【Debug】→【Run】或左侧快捷键 → 图标, 全速运行。

(7) 观察 SPYNET 获取的数据包。这是一个 ARP 请求转换 IP 与物理地址的数据包。 如下图所示:

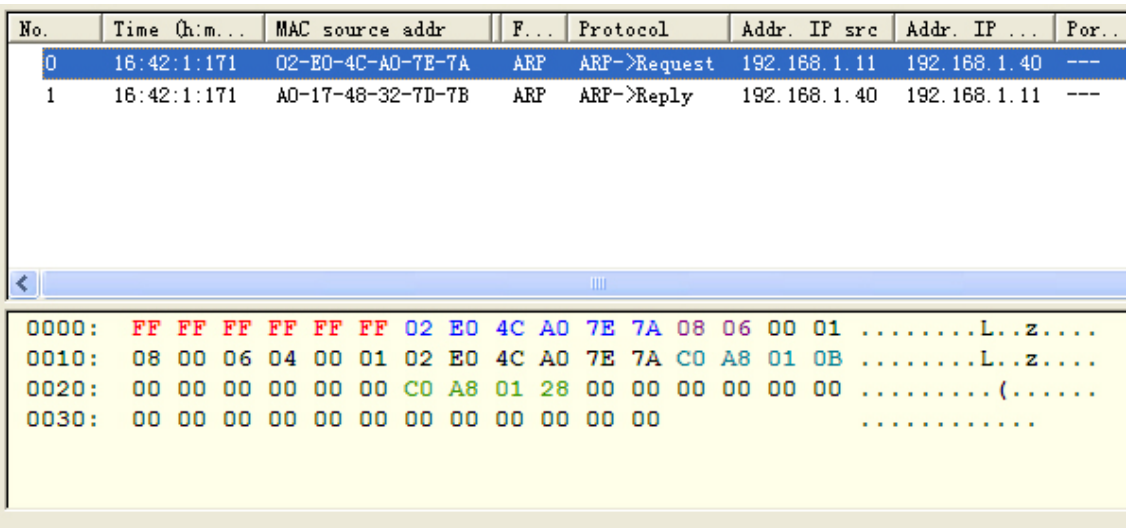

图中有连个数据包, 第一个是 ARP 请求, 是开发板发给电脑的: 第二个是 ARP 回应,

是电脑回应给开发板的。

分鸿翔电子

注: 如果发现程序不能正确运行或程序跑飞, 可点击 CCS 中【Debug】→【Reset CPU】, 然后重新 Load 程序。如果还是不能正确运行或程序跑飞,可给开发板和仿真器重新上电。

## 实验十九 MMC/SD 卡读写实验

这个例子是如何使用 VC5509 中 McBSP 读写 MMC/SD 卡的例程。

使用时, 按以下步骤进行:

(1) 点击 "CCS", 启动 Code Composer Studio 开发环境

(2) 点击【project】→【Open...】打开"5509MMC"文件夹下的"MMC.PJT"。

(3) 加载"5509MMC"文件夹下的"C5509.GEL"文件(加载方法见本章开头的论 述)

(4) 点击【File】→ 【Load Program...】, 选择 "5509MMC" 文件夹下的 "DEBUG" 中的"MMC.OUT"文件,点击【打开】。

(5) 点击【Debug】→【Run】或左侧快捷键 <sup>28</sup> 图标, 全速运行。即可看到 CCS 下方框内输出 MMC 或 SD 卡的信息。如下面的左图所示。

最后, 读写成功后, 会输出"Initialized card successfully""TEST PASSED"字样, 如 下面的有图所示。

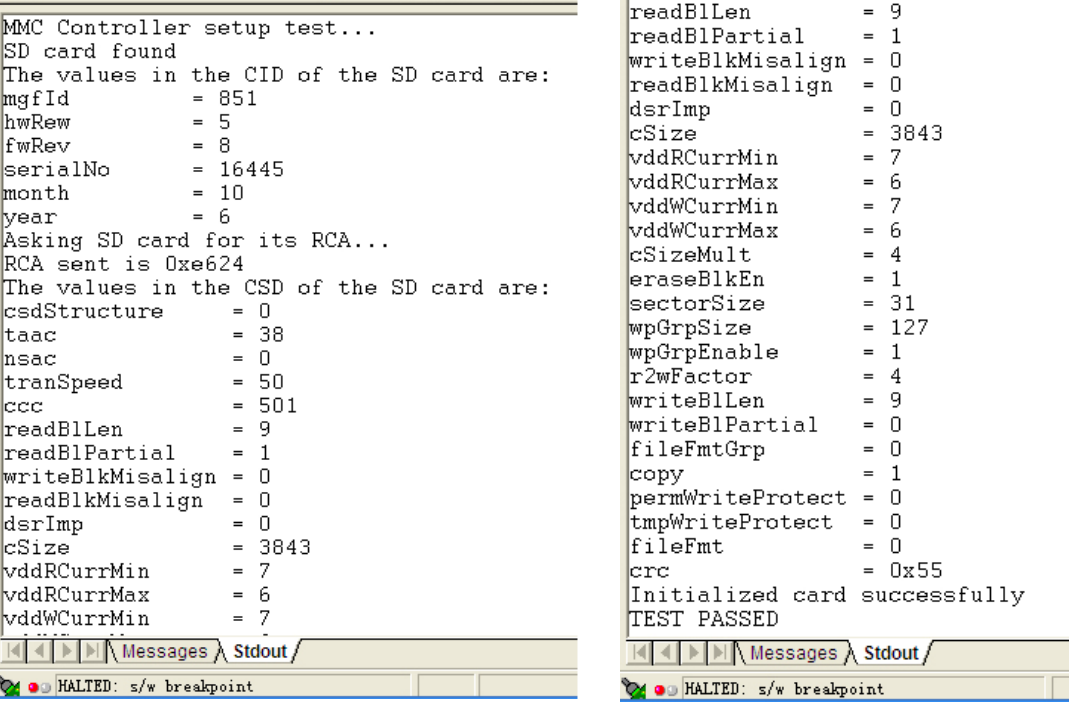

注: 如果发现程序不能正确运行或程序跑飞, 可点击 CCS 中【Debug】→【Reset CPU】,

然后重新 Load 程序。如果还是不能正确运行或程序跑飞,可给开发板和仿真器重新上电。 注: 做此实验之 MMC/SD 卡上治疗请事先备份,实验完毕,如果 MMC/SD 卡不能打开,请 将其格式化一次